# Petunjuk Penggunaan E- Mail Kementerian Perhubungan Republik Indonesia

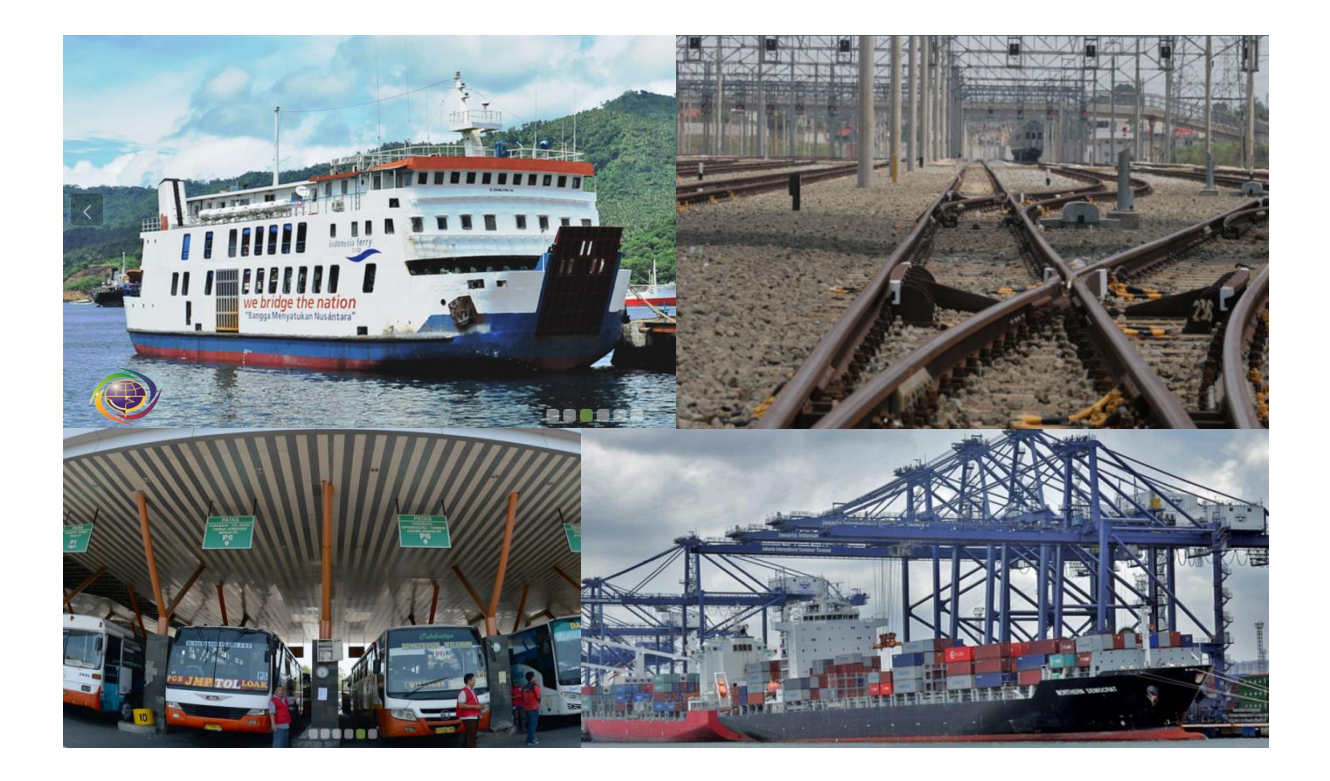

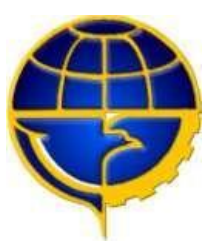

**Pustikomhub 2020**

# Daftar Isi

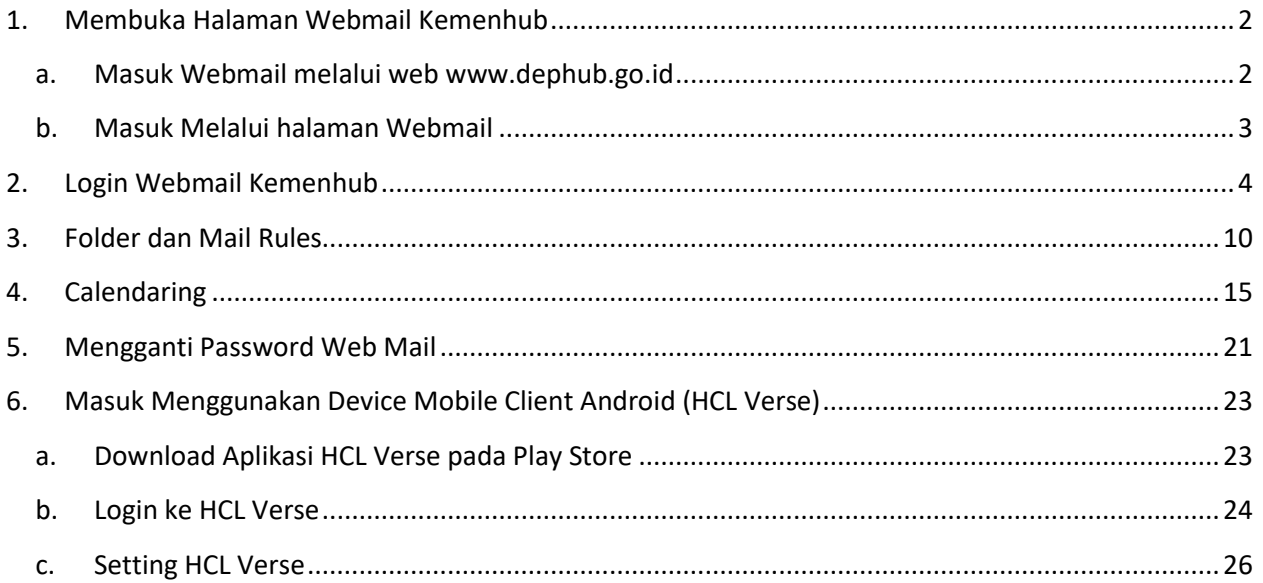

# <span id="page-2-1"></span><span id="page-2-0"></span>1. Membuka Halaman Webmail Kemenhub

### a. Masuk Webmail melalui web www.dephub.go.id

Membuka halaman depan web kemhub dengan link: [http://www.dephub.go.id s](http://www.dephub.go.id/)eperti dilihat pada gambar dibawah ini.Kemudian klik pada menu **Program Strategis - Mail Kemenhub angka 1** pada gambar. Akan muncul halaman login.

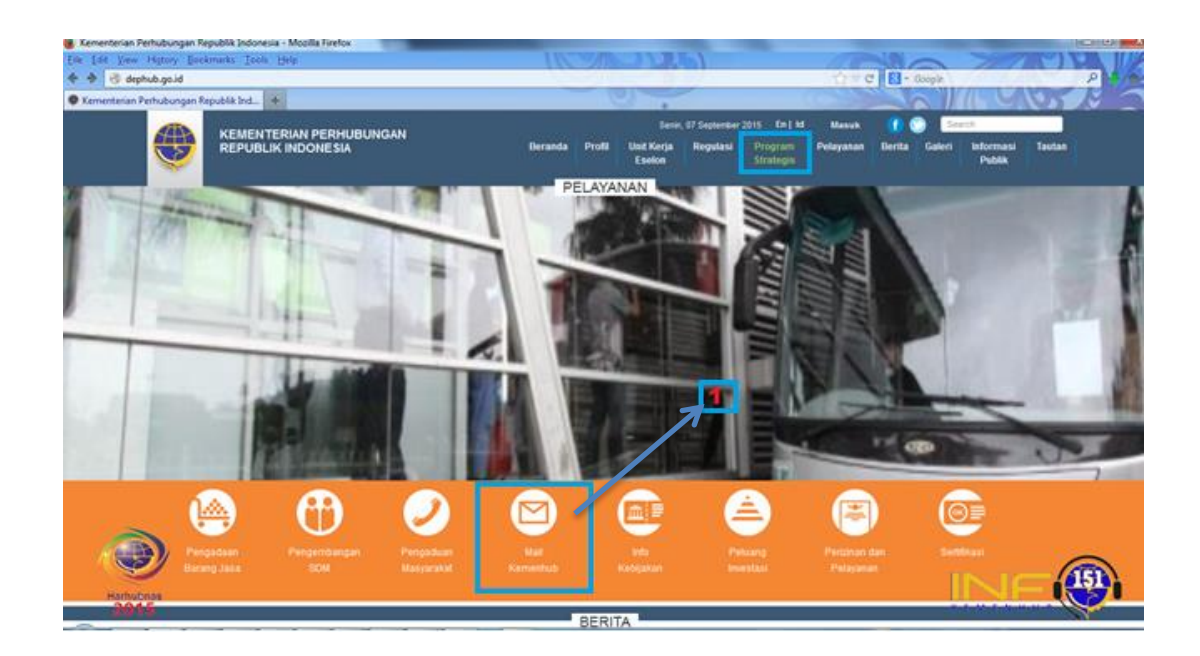

### <span id="page-3-0"></span>b. Masuk Melalui halaman Webmail

Dengan langsung mengetikkan alamat web mail http://mail.dephub.go.id pada url browser anda seperti gambar dibawah ini, bisa menggunakan browser Google Chrome, Mozilla Firefox, Opera dll

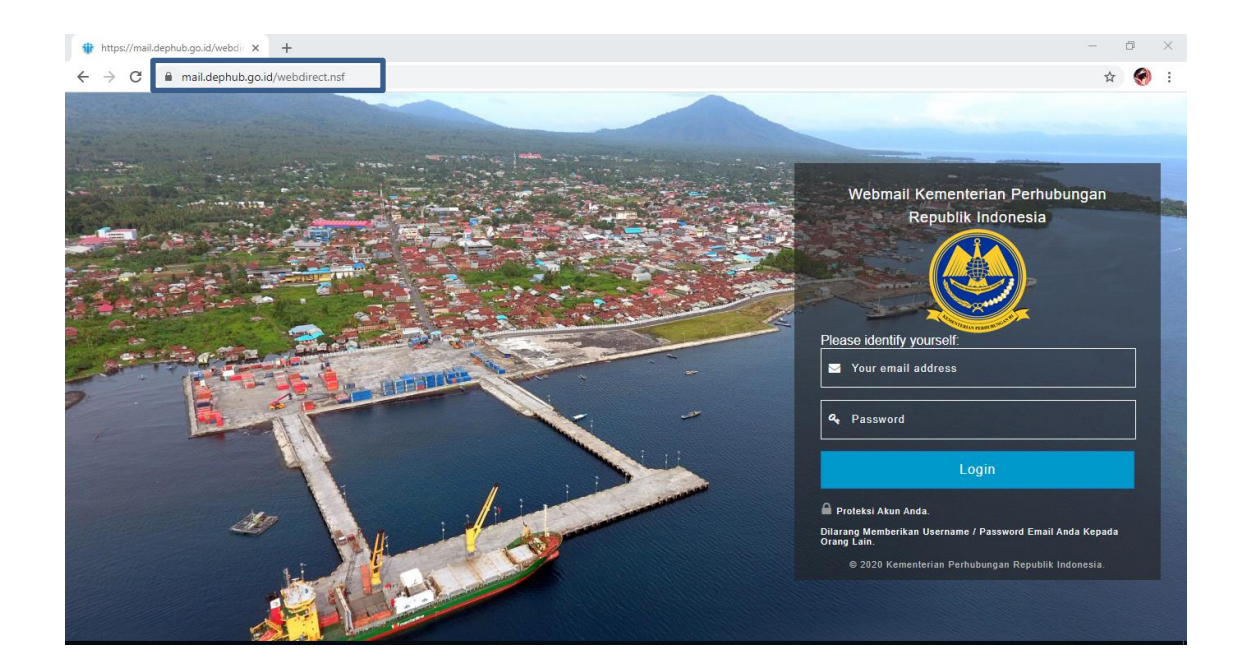

Maka akan terbuka halaman Webmail kementerian perhubungan, untuk selanjutnya masukkan username dan password pada halaman login webmail.

### <span id="page-4-0"></span>2. Login Webmail Kemenhub

Untuk halaman login dibawah ini ketikkan *username atau alamat email* anda pada kolom *Your Email Address* pada panah **nomor 3**. Kemudian isikan *password* yang anda pada kolom *Password* pada panah **nomor 4**. Langkah selanjutnya yang harus dilakukan adalah klik tombol *Login* panah **nomor 5**

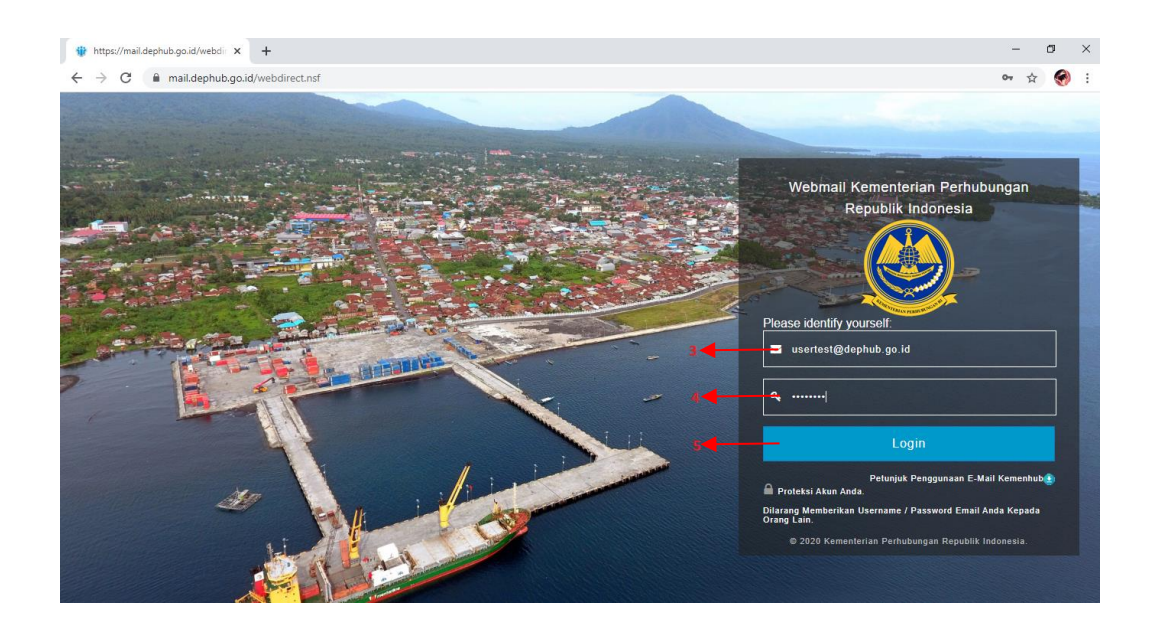

Setelah klik login akan muncul halaman berikut ini, arahkan kursor anda pada tab mail, akan muncul list *inbox* seperti pada gambar dibawah, panah **nomor 6** 

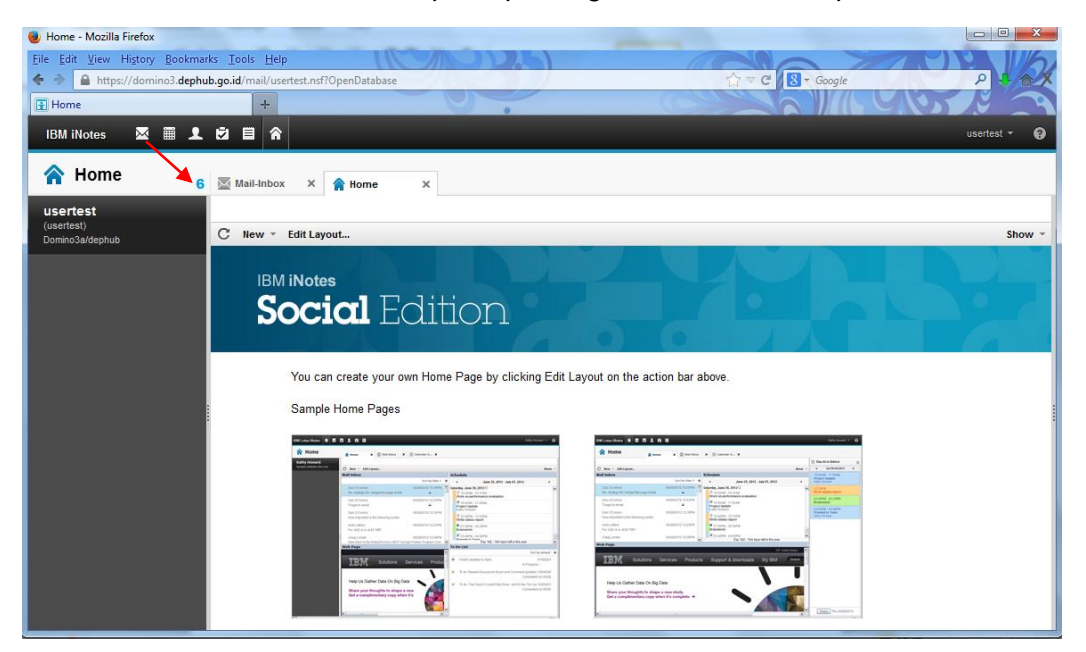

Manual Penggunaan E-Mail Kementerian Perhubungan Page 4

Tampilan dari *inbox* nya adalah seperti gambar dibawah ini :

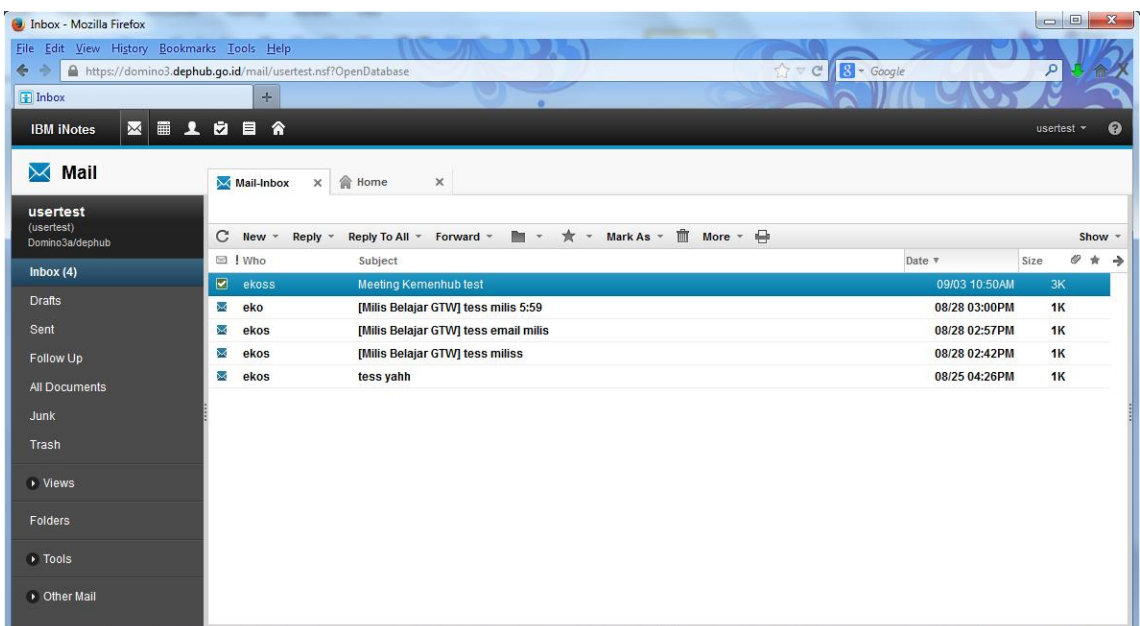

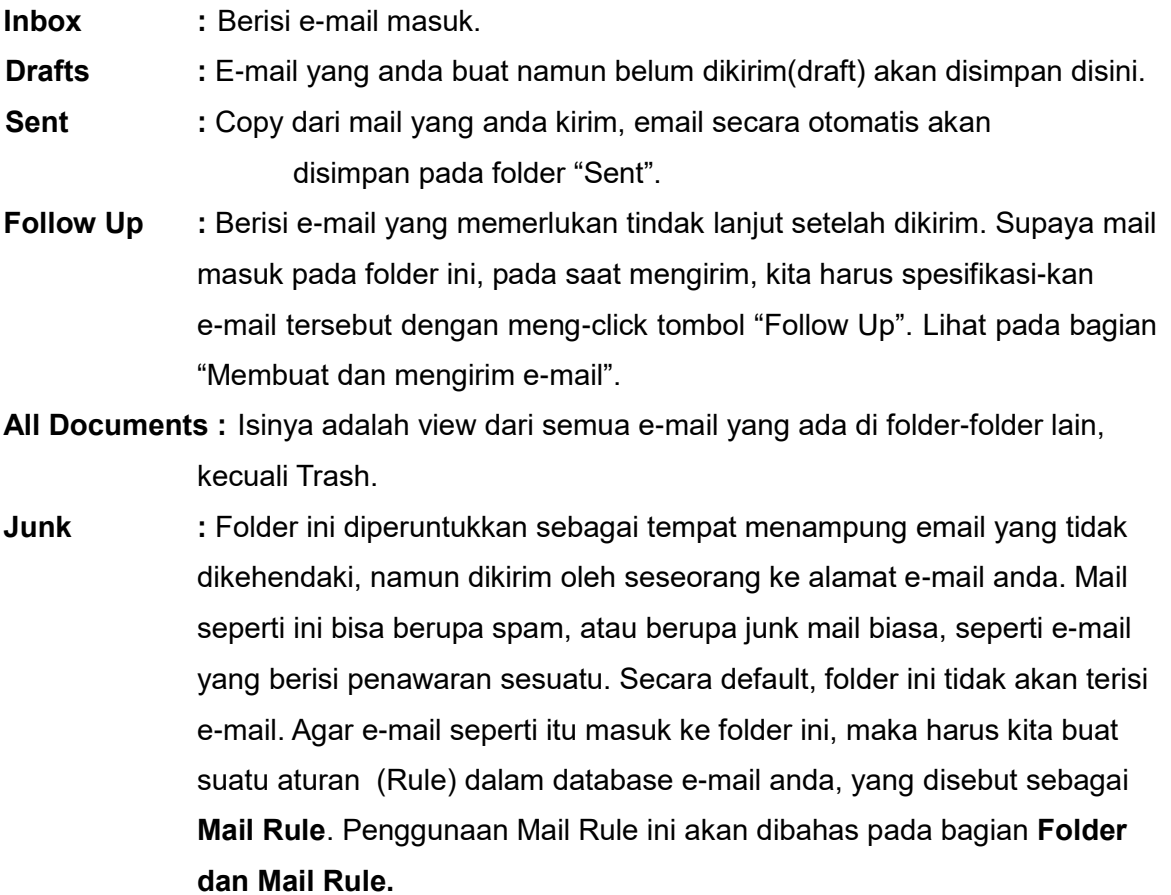

**Trash : Saat kita menghapus e-mail dari folder "Inbox", Lotus Notes akan** memindahkan mail tersebut ke folder "Trash", bukan menghapusnya. Hal ini berguna khususnya apabila terjadi kesalahan dalam menghapus email dan kita hendak mengambil kembali e-mail yang sudah terhapus tersebut. Isi Folder Trash ini akan bertambah terus, dan dianjurkan anda menghapus secara periodik isi dari folder ini, misalnya setiap tiga hari kerja

Untuk membuka email yang terdapat pada *inbox* adalah dengan melakukan klik 2 kali pada salah satu email, panah **nomor 7.** Maka akan muncul window baru seperti yang ditampilkan di panah **nomor 8,** ini adalah isi email dari email yang dikirim oleh pengirim

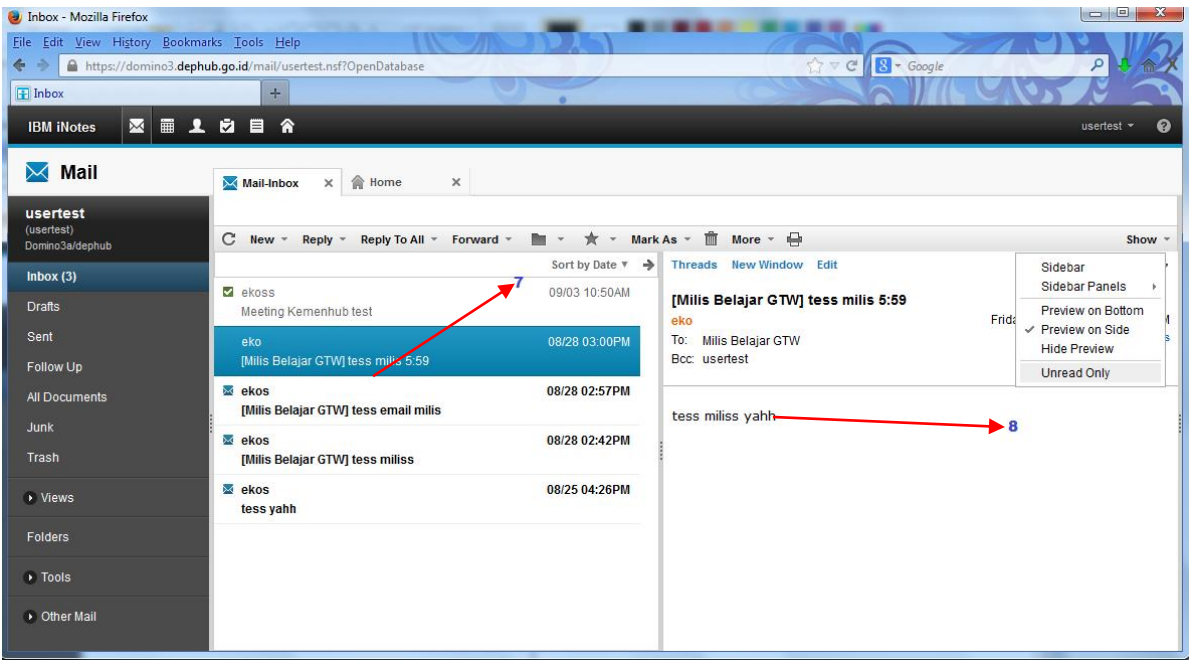

Apabila ingin menulis email baru, adalah dengan mengarahkan kursor anda pada tab mail, kemudian klik pada tullisan *message,* seperti terlihat pada panah **nomor 9** di bawah ini

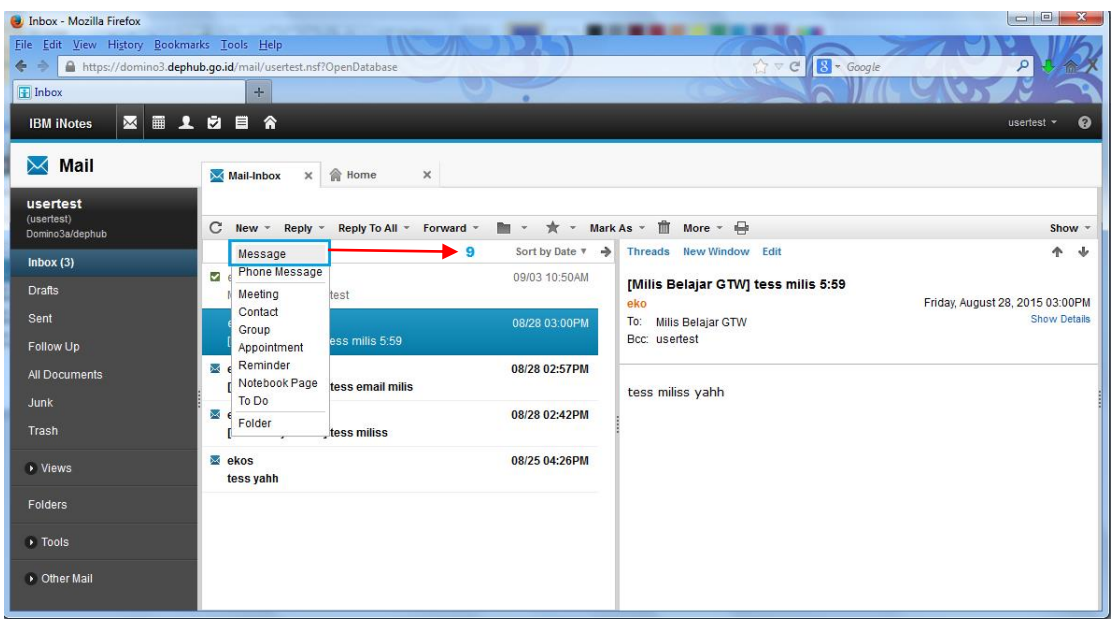

Setelah klik *message* akan muncul window baru seperti dibawah ini, pada panah **nomor 10**. Pada window ini kita bisa mengisi email yang akan dikirim.

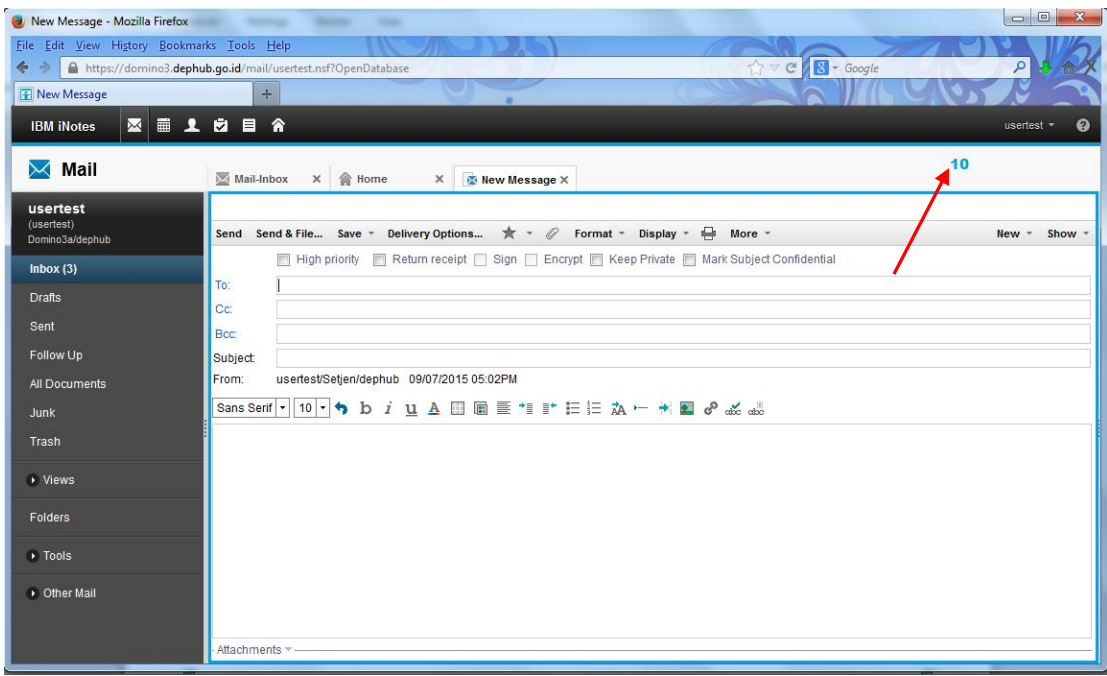

Iniliah tampilan *new message*. Pada kolom panah **nomor 11**, disitulah kita tuliskan alamat email untuk penerima. Sama halnya seperti menggunakan email gratisan yang lain. Untuk subjek emailnya dapat dituliskan di kolom *subject* panah **nomor 12**. Isi email dapat dituliskan di kolom yang ditunjukkan pada panah **nomor 13**

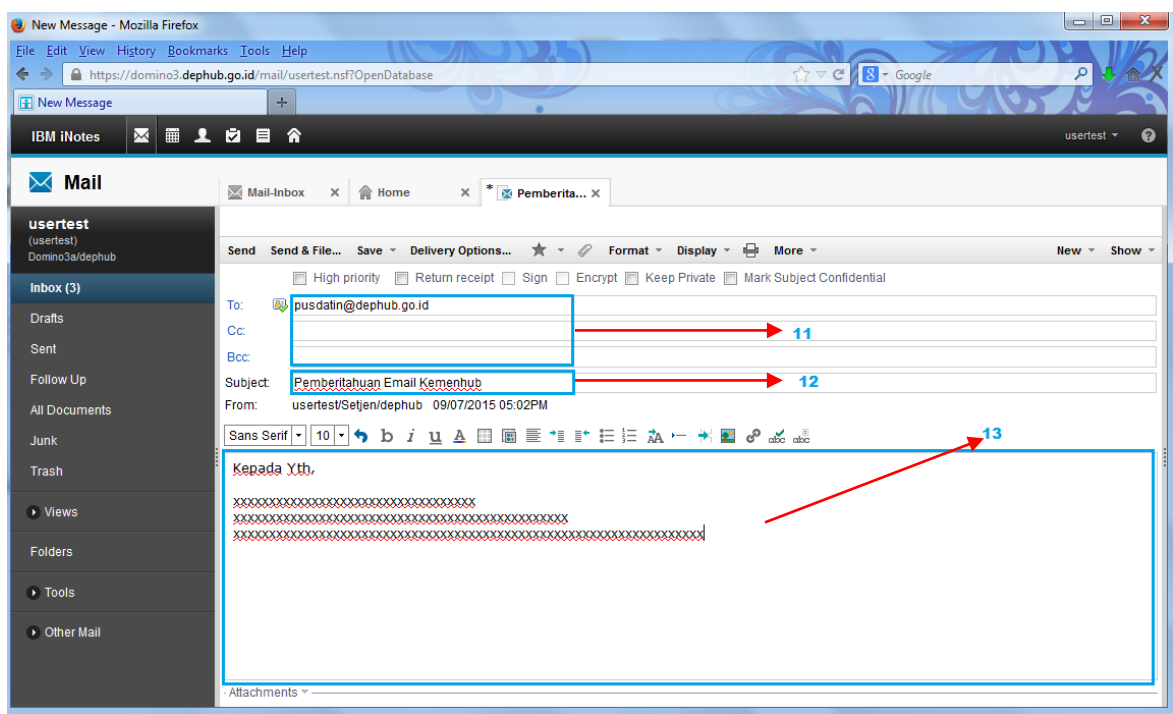

Untuk attach file dari email ini, klik pada bagian *attachments* ditunjukkan panah **nomor 15**. Setelah *attachment* diklik maka akan muncul window baru, panah **nomor 16**. Pilih file yang akan anda kirim, panah **nomor 17**. Setelah mendapatkan file yang anda inginkan klik *open* panah **nomor 18** 

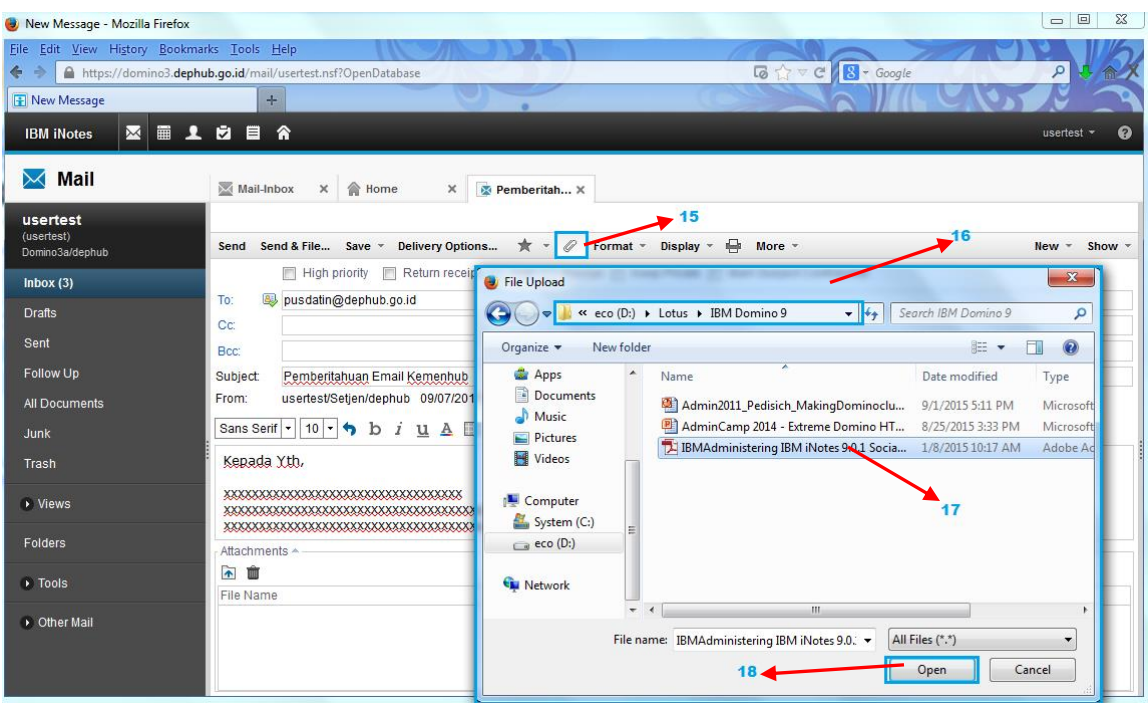

Ketika tombol open diklik pada pana nomor 18, maka akan muncul file yang siap dikirim melalui email ke penerima, ditunjukkan pada panah **nomor 19.** Selanjutnya langkat terakhir untuk mengirim email ini adalah, klik *send* panah **nomor 20**

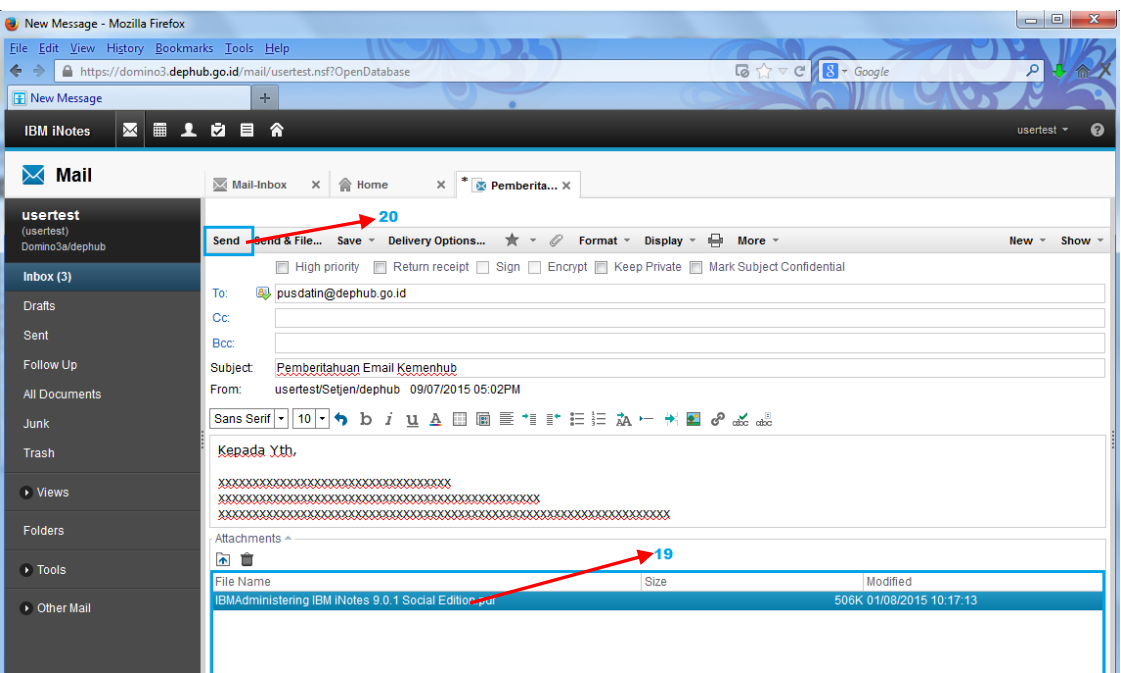

### <span id="page-10-0"></span>3. Folder dan Mail Rules

Fasilitas **Folder** sangat bermanfaat dalam mengorganisasikan message. Anda dapat memindahkan message dari satu folder ke folder lain atau membuat copy message dan menaruhnya di folder yang lainnya.

**Hati-hati :** saat anda membuat copy message yang ada pada satu folder ke folder yang lain, sebenarnya **secara fisik hanya ada satu message**. Yang lainnya hanya link / view. Jadi jika anda menghapus sebuah message yang terdapat di beberapa folder, maka message tersebut akan hilang dari folder-folder lainnya.

Anda juga dapat meng-otomatisasi beberapa hal yang berkaitan dengan folder menggunakan mail rule, misalnya mengarahkan mail yang masuk, langsung ke folder tertentu dan bukan ke Inbox.

Untuk memanfaatkan fasilitas folder, pertama-tama kita harus membuat folder. Buka aplikasi Mail dan **Klik kanan** pada bagian **Folders - New**

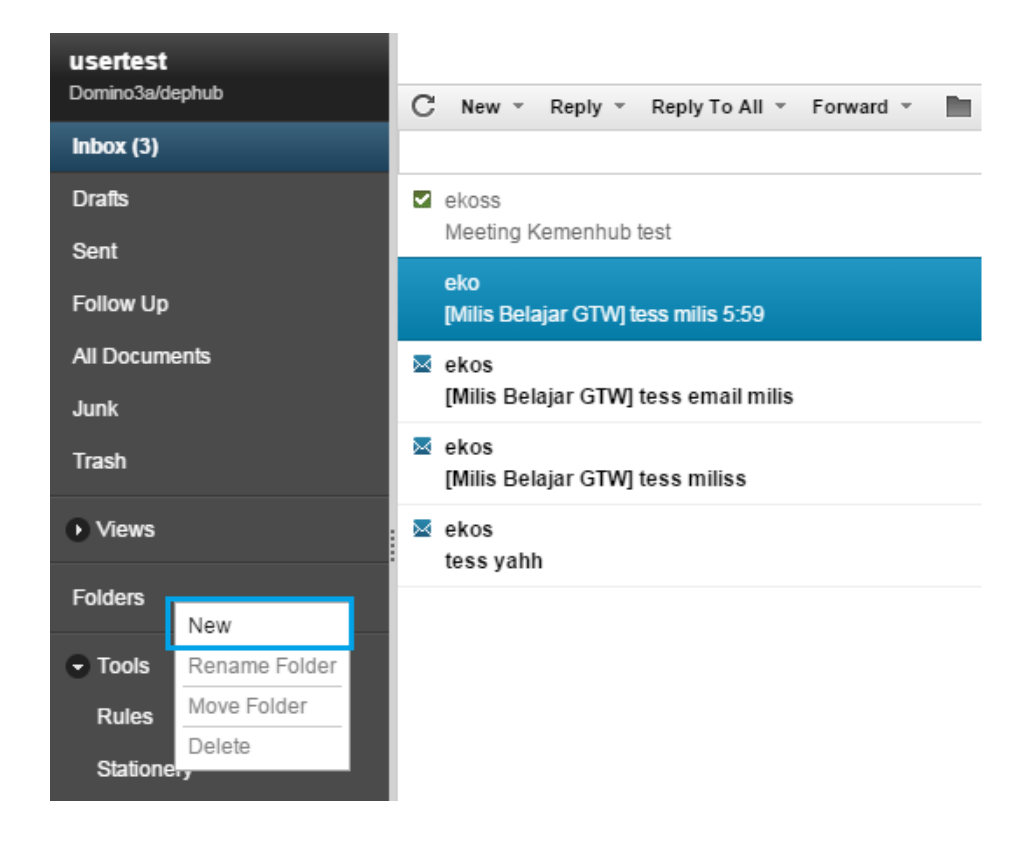

Isi nama folder yang dikehendaki pada **Folder name**. Kemudian tentukan posisi folder yang baru dibuat tersebut. Contoh pada halaman berikut akan membuat folder bernama **ABC** dibawah root Folder

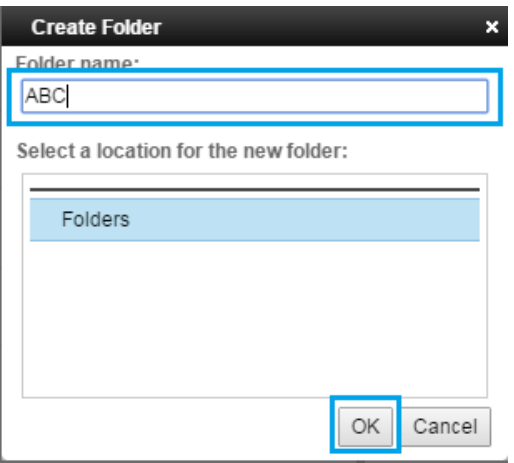

#### Kemudian klik **OK**

Setelah folder dibuat, sekarang kita akan menggunakan mail rule untuk beberapa tugas otomatis. Kita mendefinisikan tugas tersebut berdasarkan beberapa kondisi. Misalnya, anda dapat membuat rule yang akan memeriksa *sender,* memeriksa *subject* yang memuat kata-kata tertentu, rule yang mengirimkan copy ke seseorang, sampai rule yang mendelete secara otomatis e-mail tertentu yang tidak dikehendaki. Berikut diberikan contoh cara membuat rule. Buka aplikasi Mail dan click Tools – Rules - New Rule.

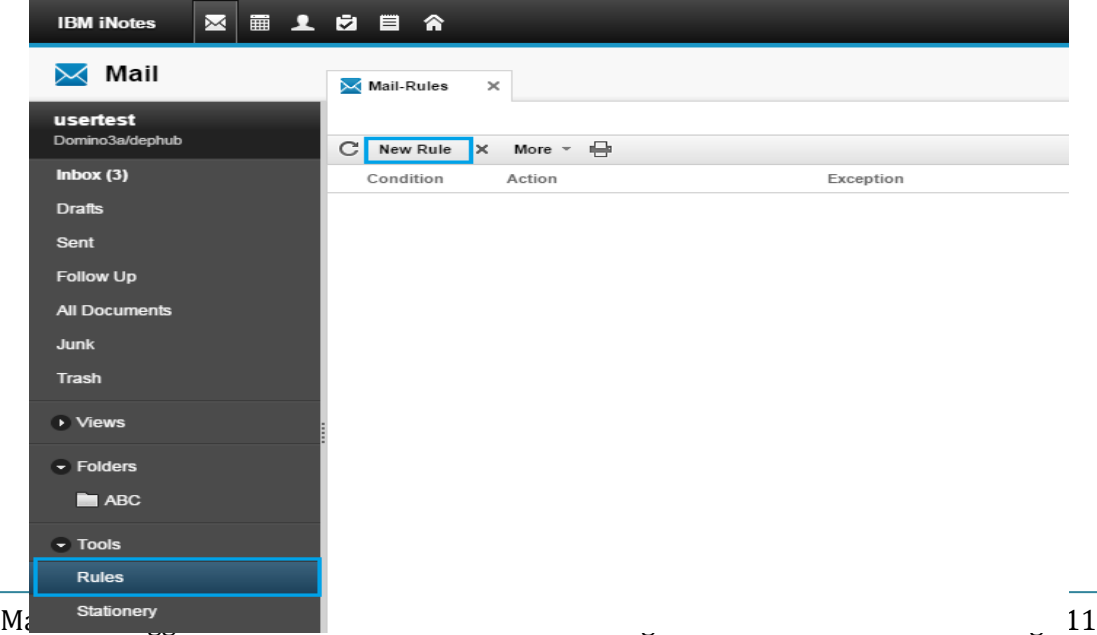

1. Isikan Rules Name

Disini kita harus isikan Rules Name yang kita buat, fungsinya untuk membedakan email siapa saja yang masuk dalam daftar rules.

2. Pilih Enable

Pilih Enable untuk mengaktifkan Rules yang kita buat.

3. Spesify Conditions

Pilih bagian message yang akan dicheck, misalnya *sender.* Spesifikasi *sender,* misalnya dengan *contains* atau *is.* Kemudian ketiklah kriteria yang harus diperiksa, misalnya address pengirim.

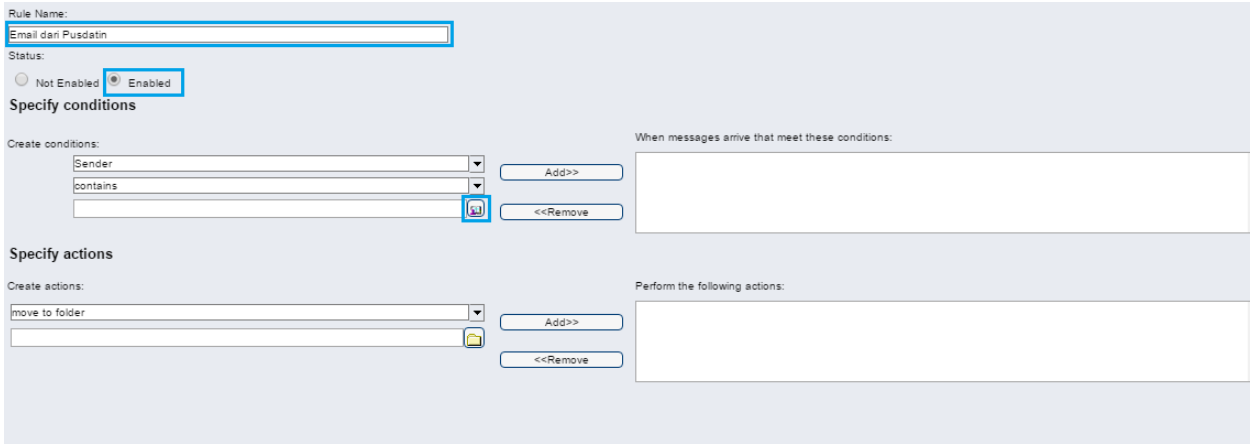

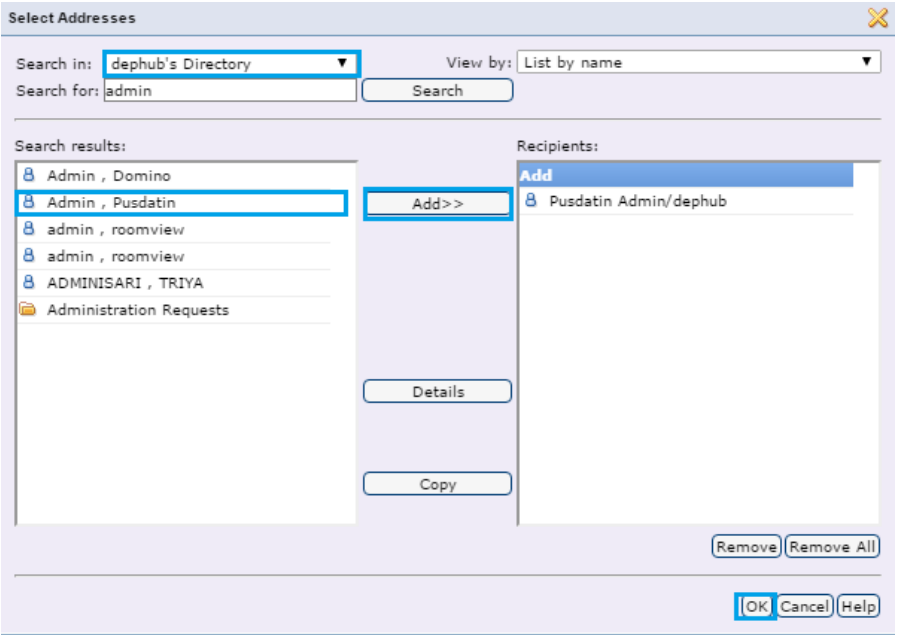

4. Pilih user yang akan masuk dalam rules, pilih Add kemudia OK

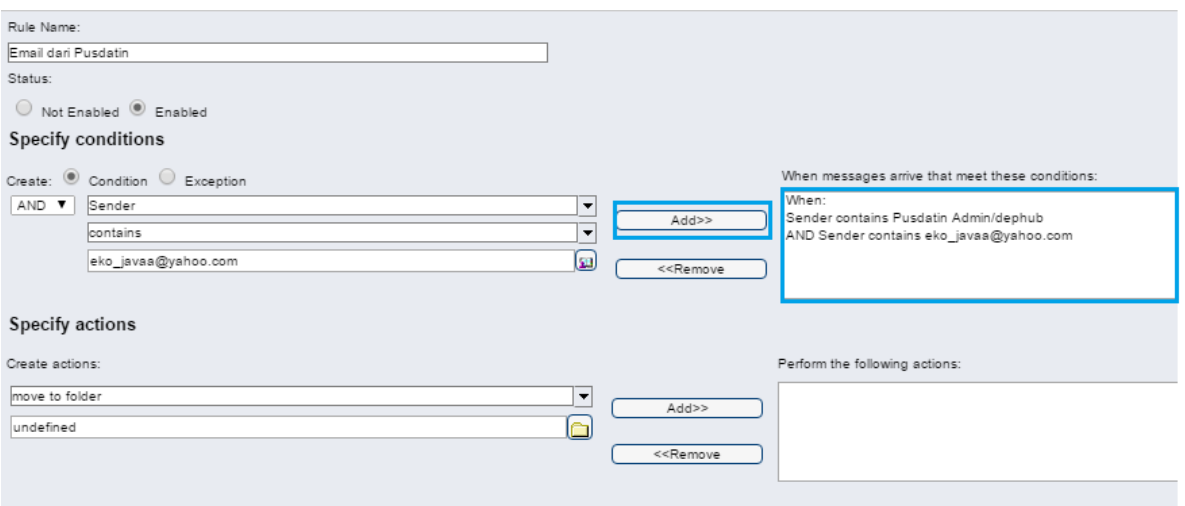

5. Setelah Condition dan exception dibuat, maka tentukan Action yang harus dilakukan oleh web mail berdasarkan Condition dan exception tersebut pada bagian *Specify Action*. Misalkan kita pilih Action move to folder. Click pada tombol Select dan pilih folder yang dikehendaki.

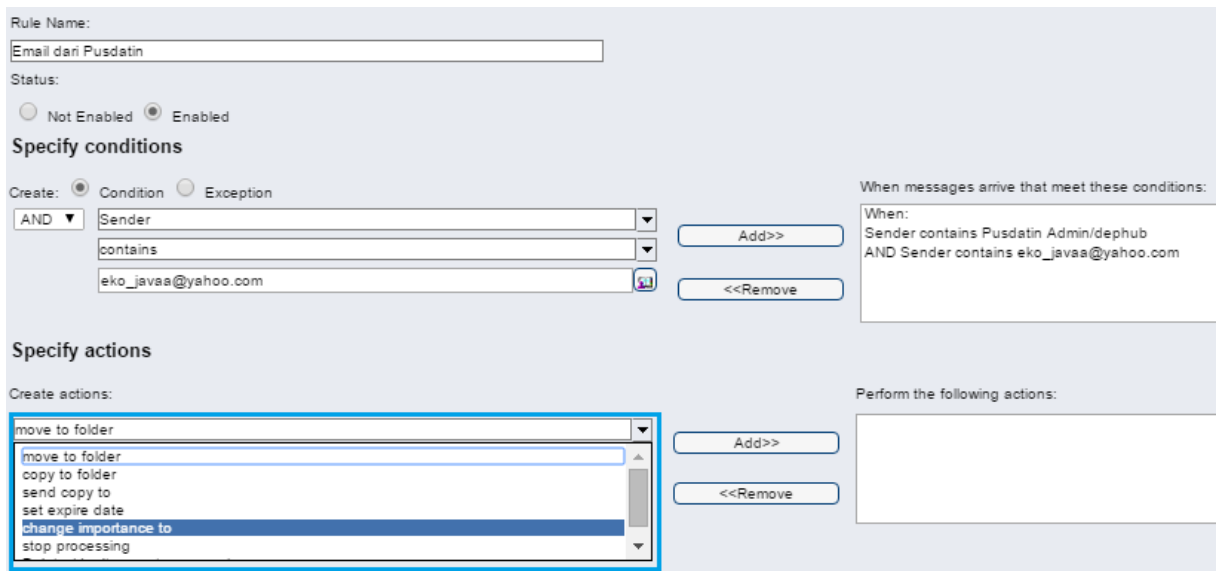

Kita bisa memilih Create Actions.

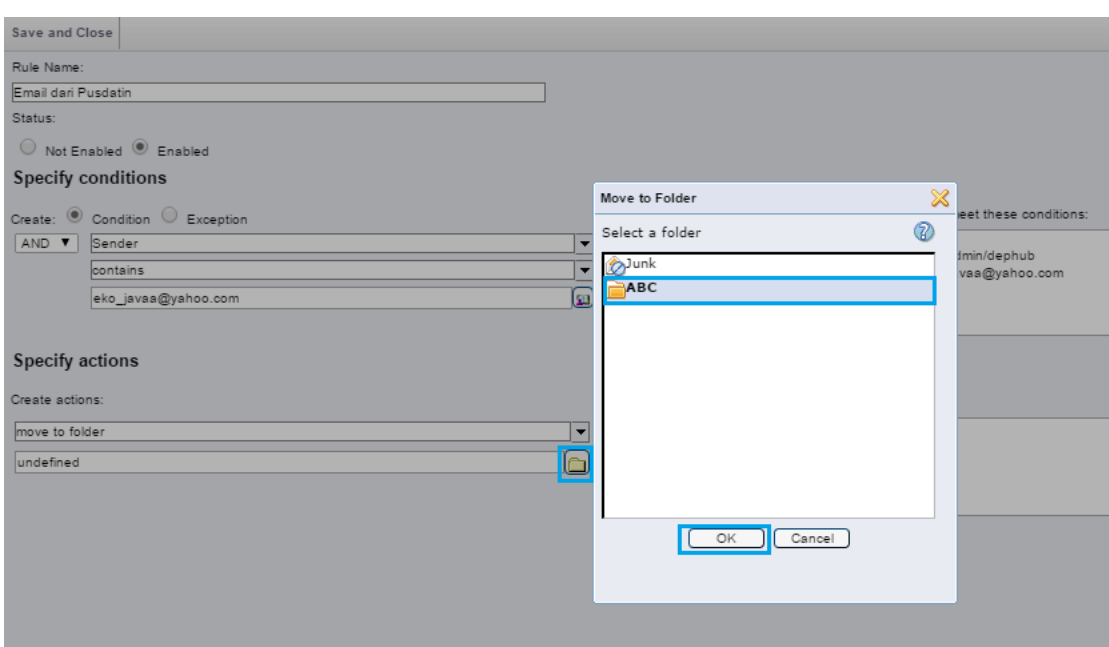

Klik icon Folder, pilih Folder yang sudah kita buat tadi, sebagai contoh diatas. Kemudian Klik **OK**

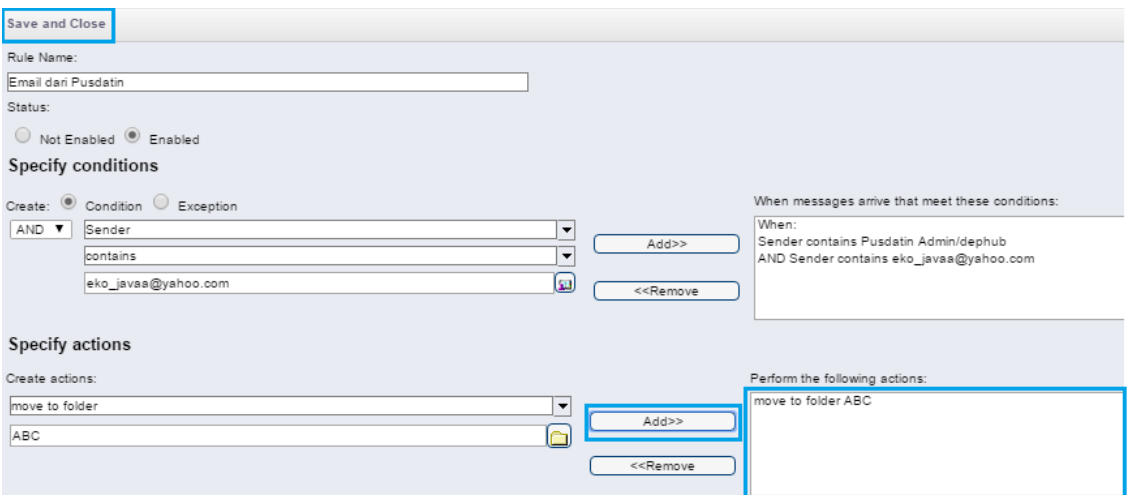

#### **Klik Add** kemudian klik **Save and Close**

Secara default, rule yang baru dibuat berstatus **"Enabled".** Rule bisa di-nonaktifkan dengan memilih **"Not Enabled"**

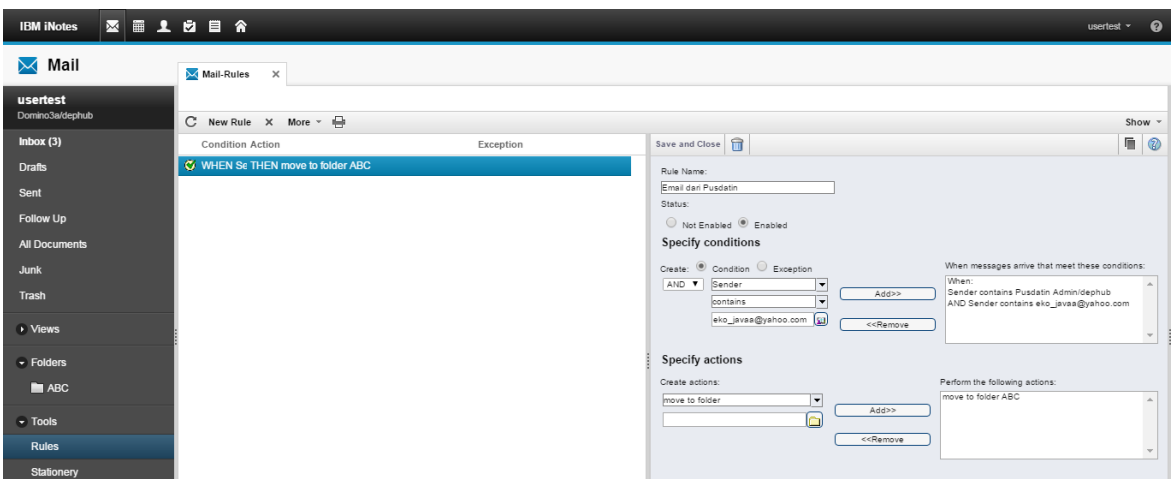

Ini tampilan setelah kita berhasil create Rules, lihat gambar diatas.

# <span id="page-15-0"></span>4. Calendaring

Feature yang lain adalah Calendar. Dengan feature ini, kita bisa melakukan koordinasi meeting secara lebih baik. Untuk meng-akses menu Calendar, lihat gambar dibawah

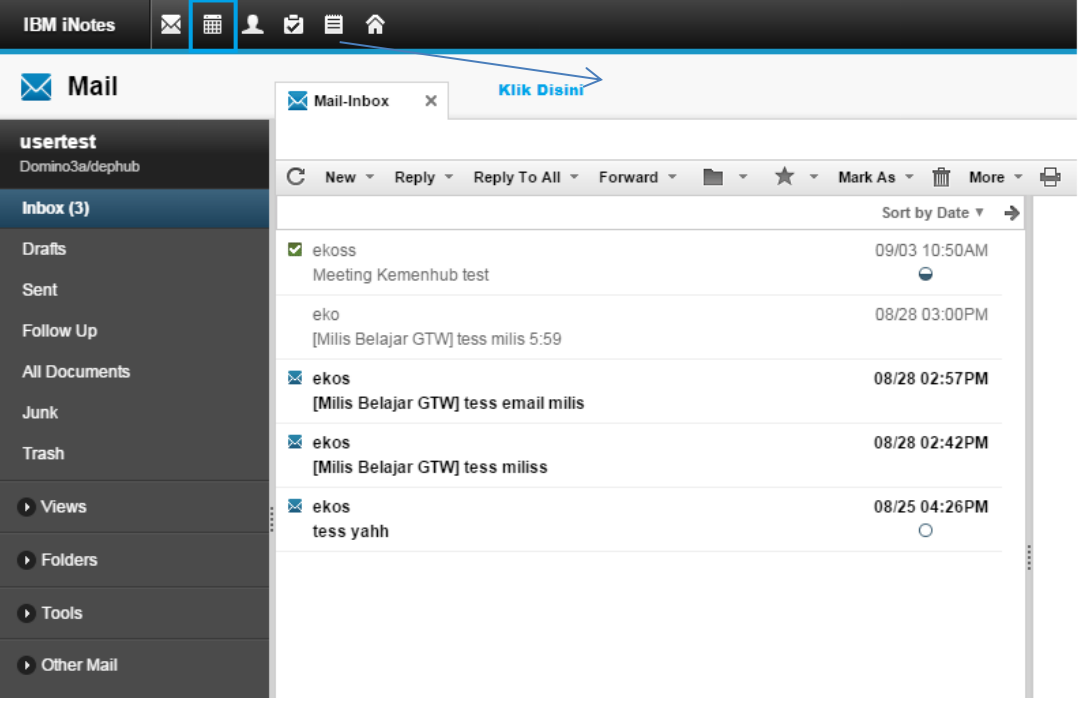

Ini adalah tampilan calendar webmail, disini kita bisa melihat jadwal meeting/undangan meeting kita.

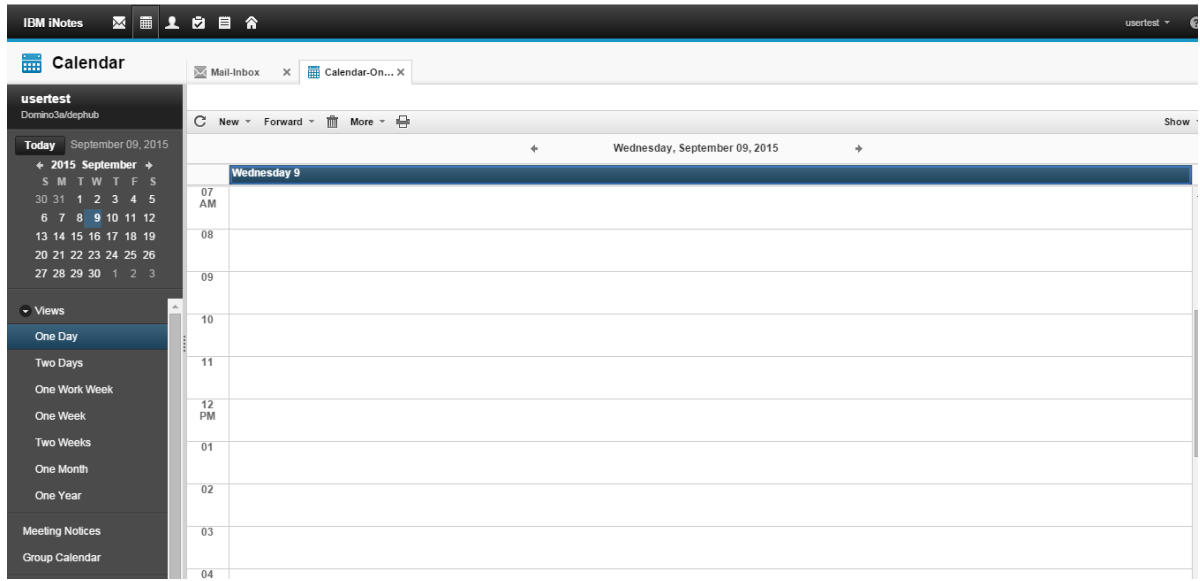

### Create Meeting Room

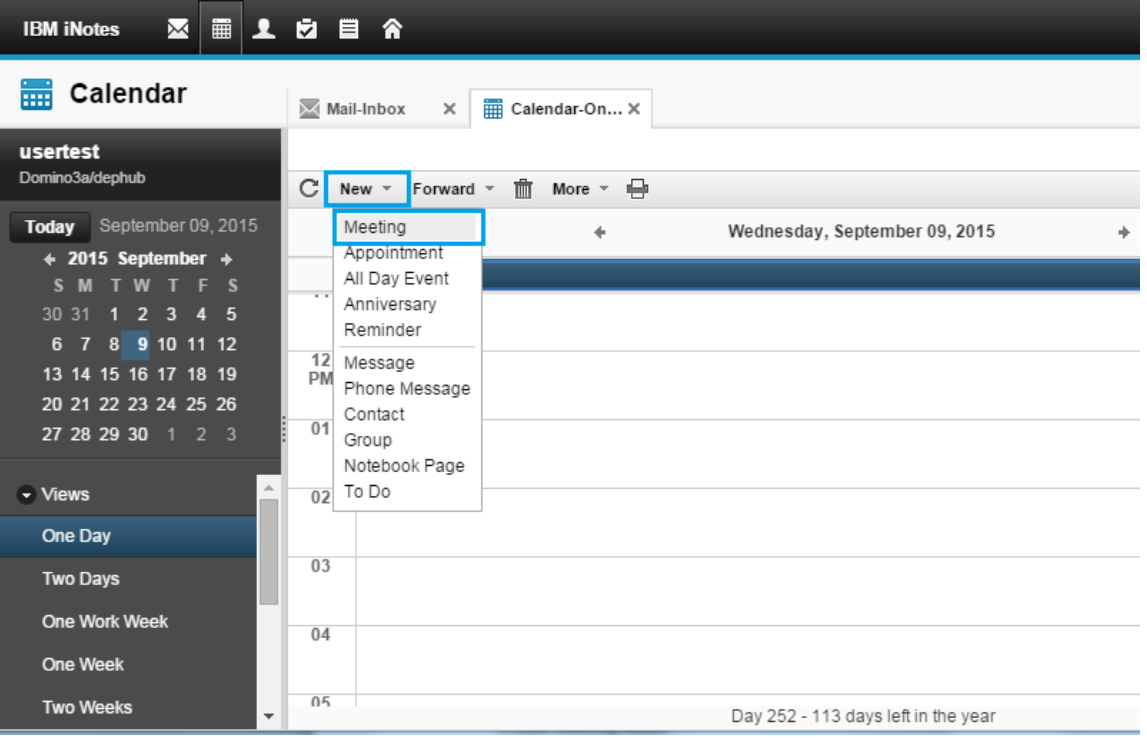

Calendar Entry dengan type meeting digunakan untuk membuat undangan(Invitation) dan pemesanan ruangan meeting( optional ). Invitation akan dikirimkan kepada para undangan dan para undangan tersebut bisa melakukan konfirmasi menerima atau menolak undangan meeting tersebut

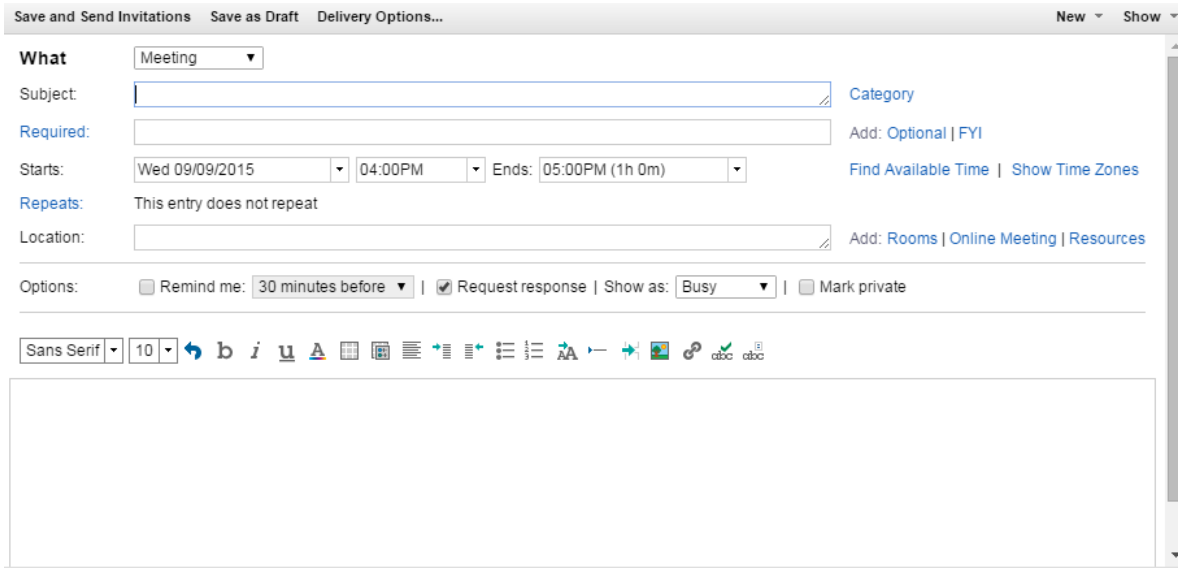

Tampilan Undangan Meeting

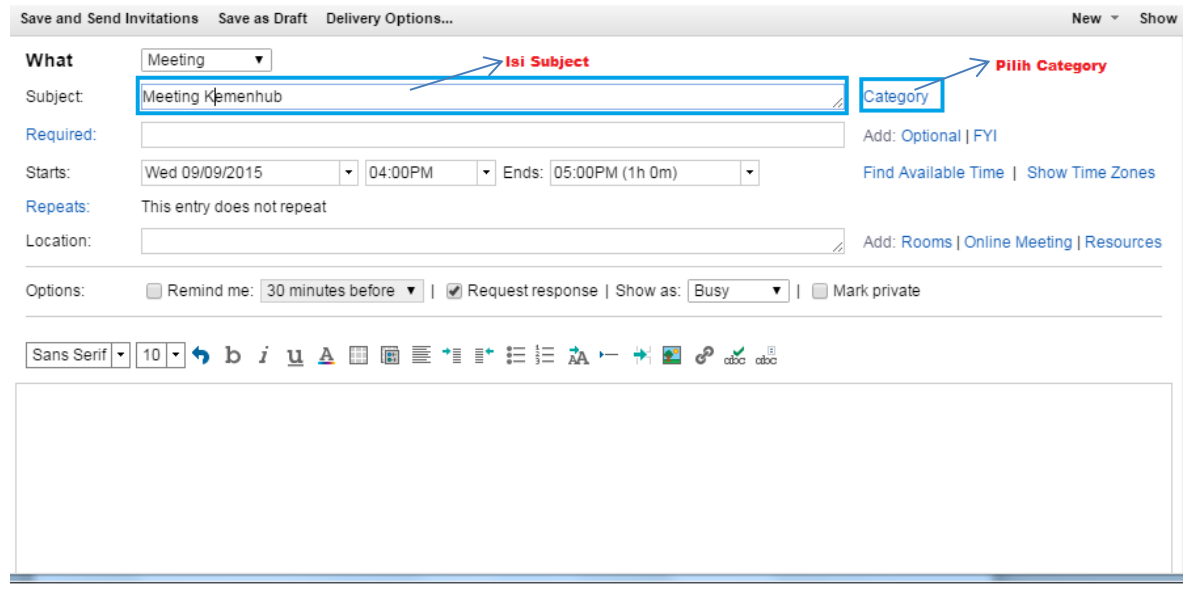

Isikan Subject dan Pilih Category

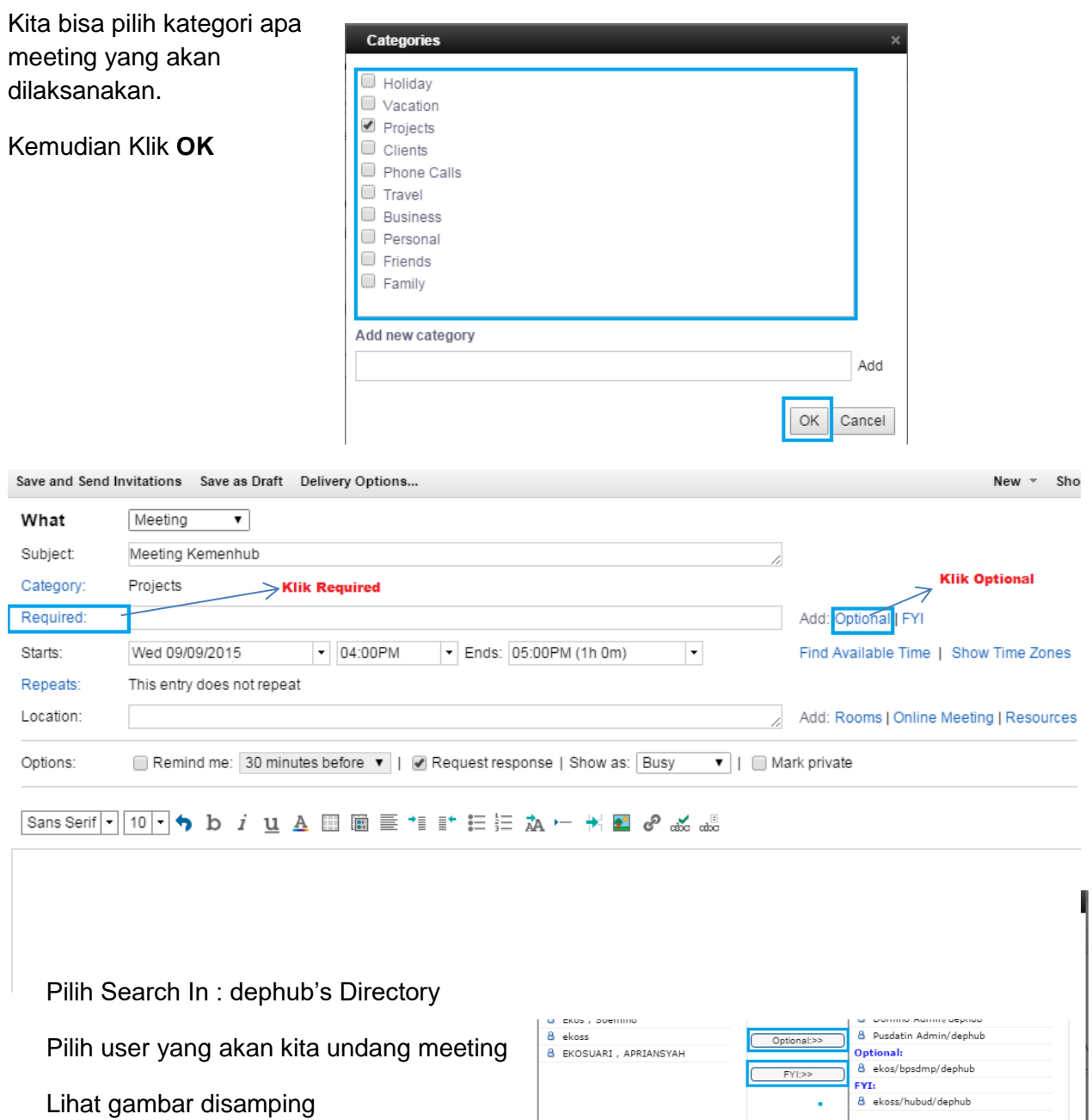

Kemudian Klik **OK**

Detail Copy Remove) Remove All OK Cancel (Help)

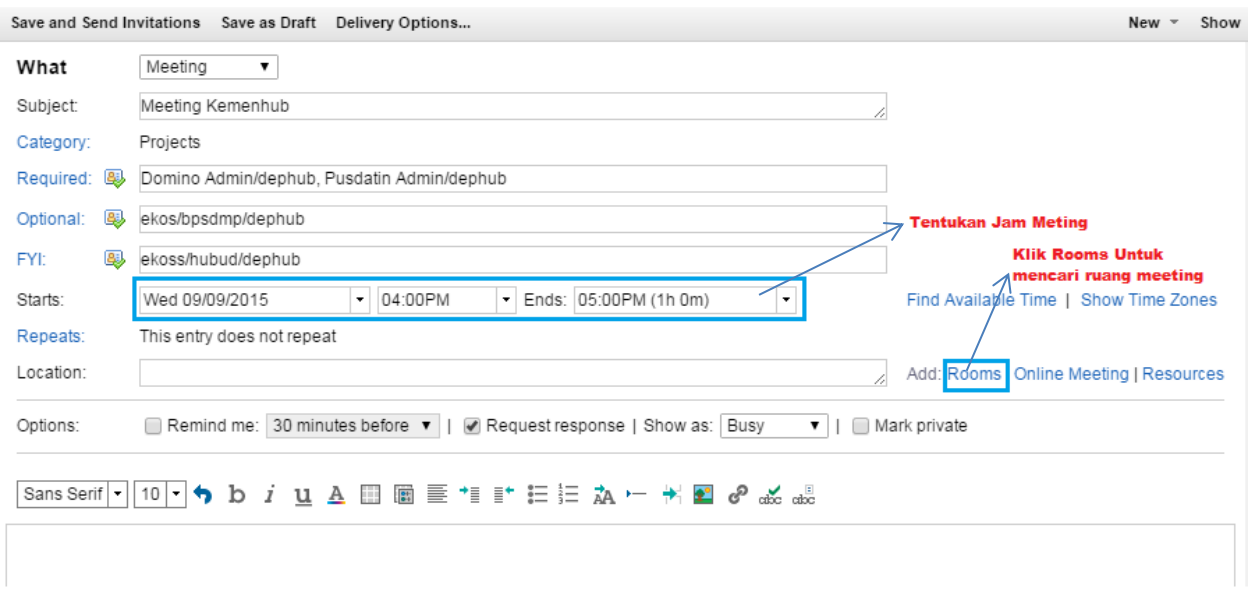

Klik search untuk mencari ruang meeting yang tersedia, jika tidak ada, berarti ruang meeting sudah penuh.

Pilih Ruang meeting yang tersedia

Klik **OK**

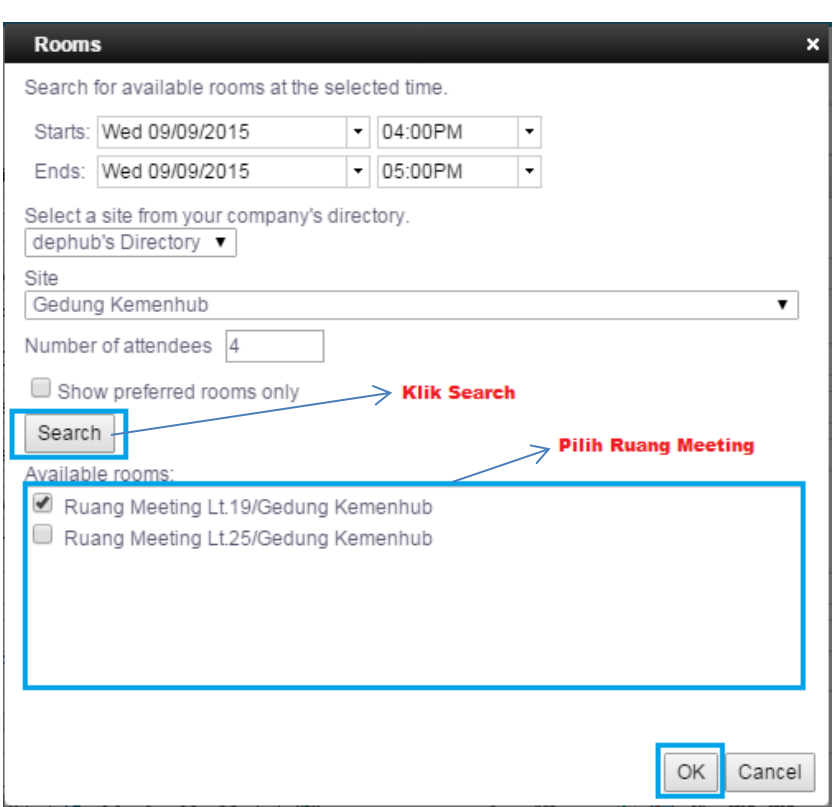

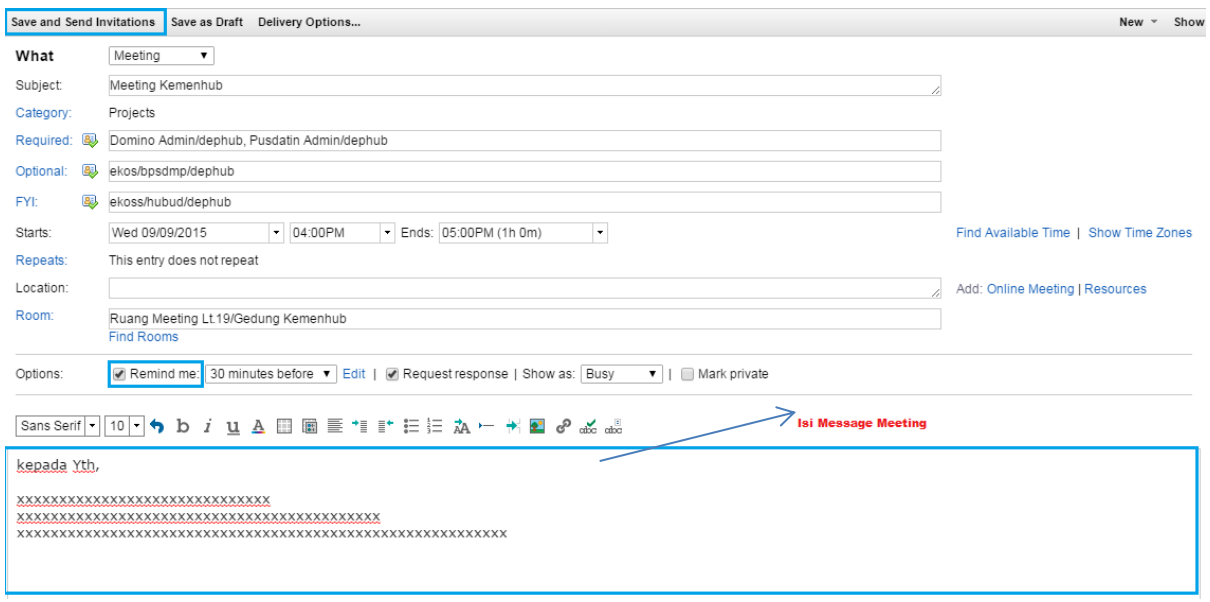

Jika sudah semua terisi, klik pada **Save and Send Invitations**

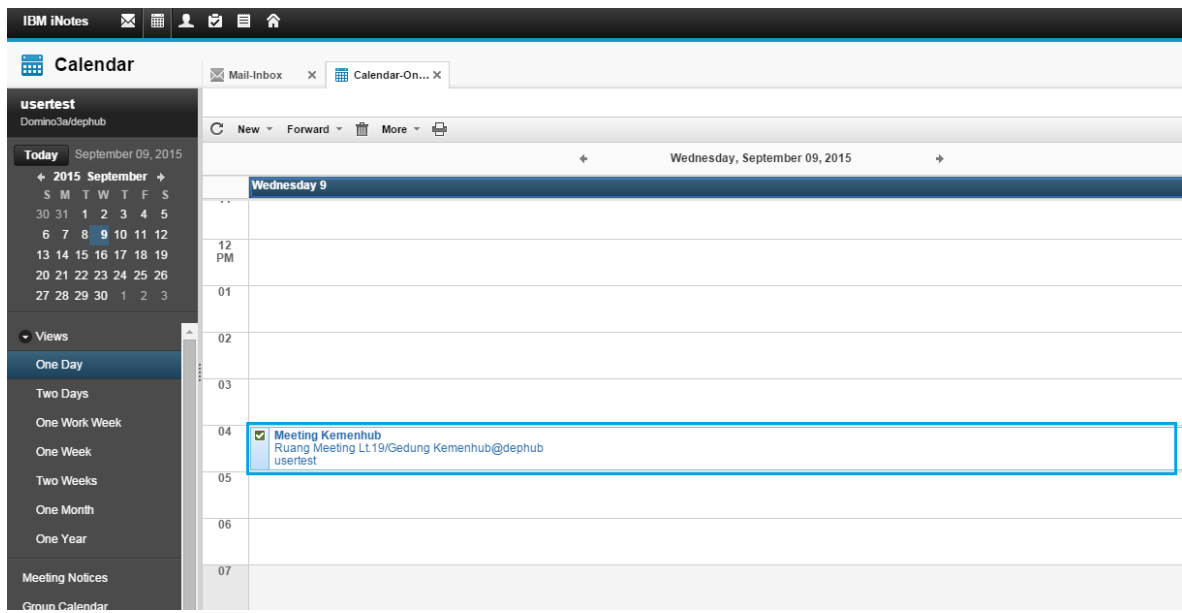

Terlihat di calendar kita sudah ada jadwal meeting.

# <span id="page-21-0"></span>5. Mengganti Password Web Mail

Tampilan setelah login ke dalam mail kemhub adalah seperti gambar dibawah ini, Untuk merubah password anda, klik tab sebelah kanan atas *Preferences* 

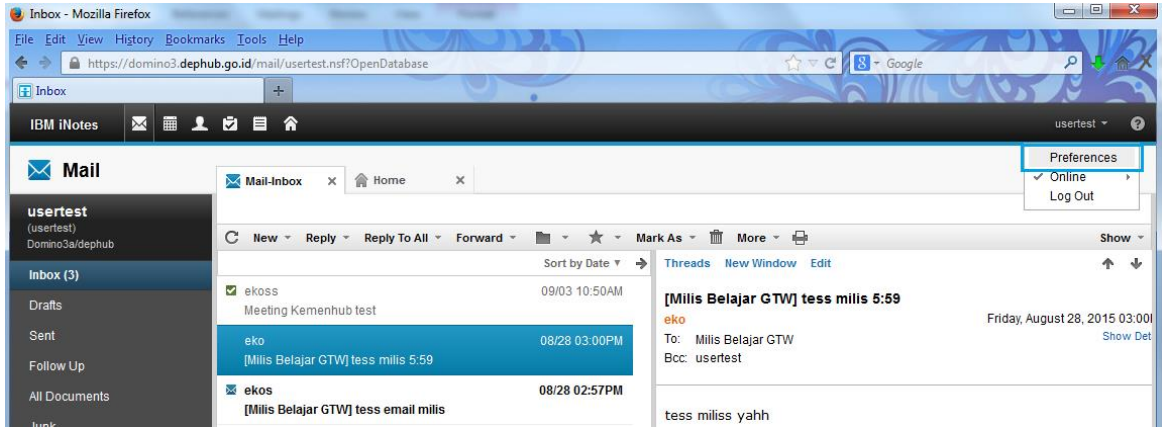

Setelah klik tab *Preferences* akan muncul windows baru, tampilannya adalah sebagai berikut

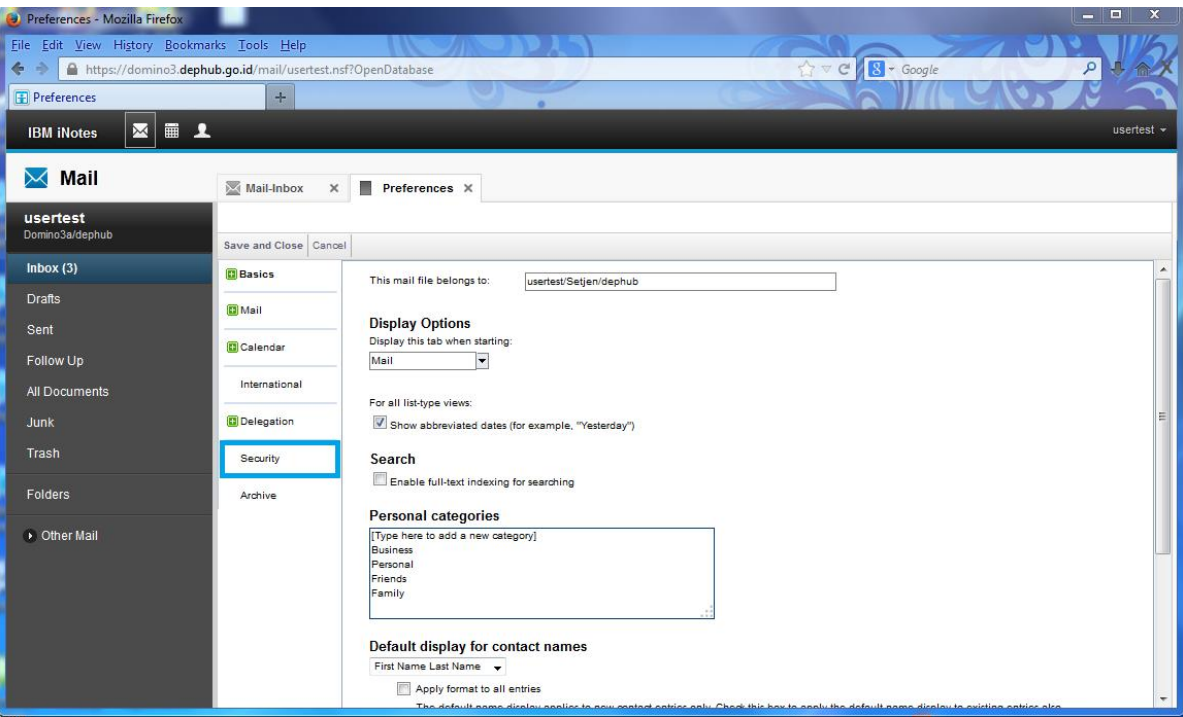

Langkah selanjutnya adalah klik tab *Security*, berada di sisi sebelah kiri windows *Preferences* , gambarnya sebagai berikut:

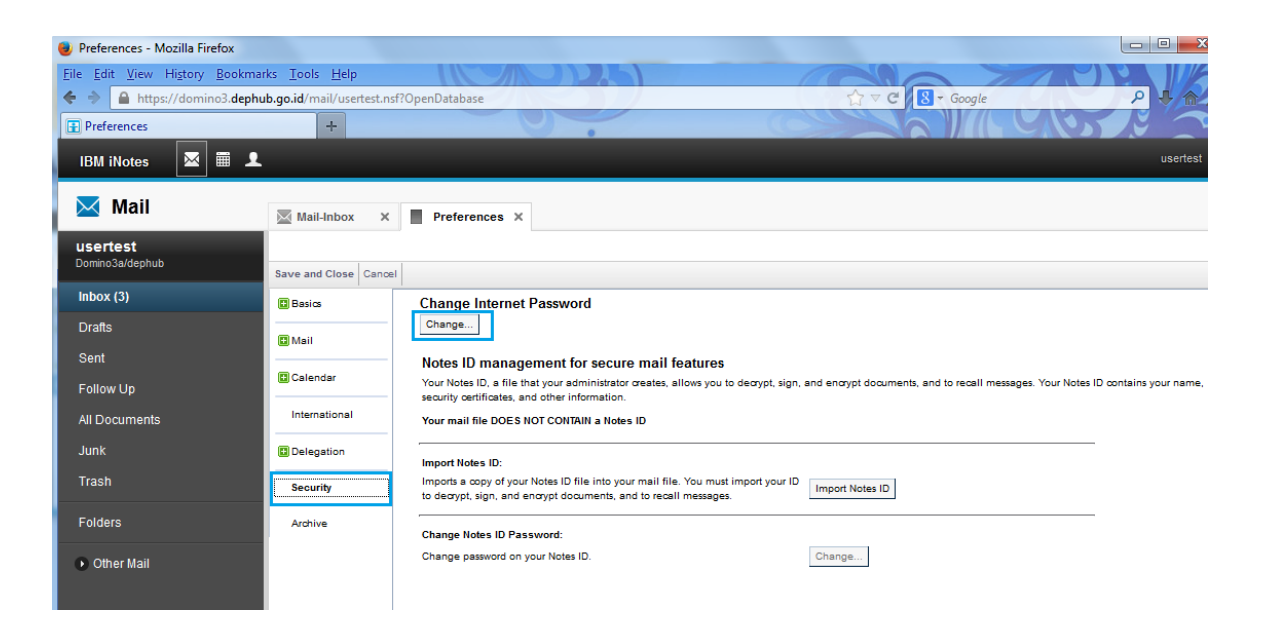

Klik tab *Change* pada windows *Security,* maka akan muncul windows baru untuk merubah passwordnya. Masukkan password sebelumnya pada kolom Type old internet password, kemudian ketikan password yang anda inginkan pada 2 kolom dibawahnya

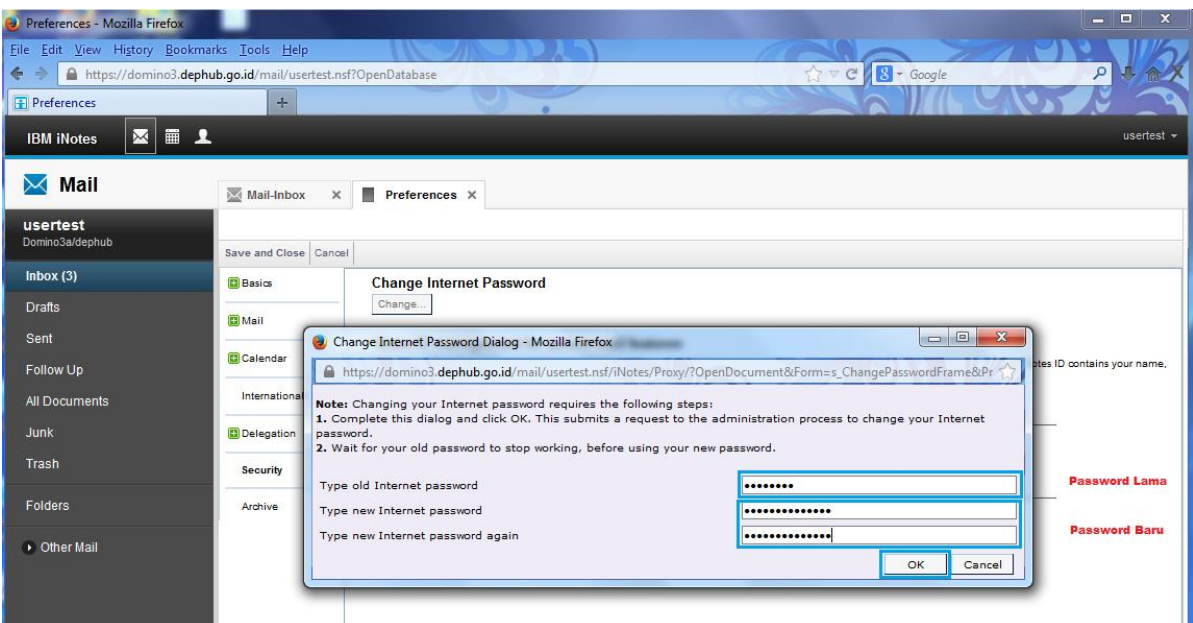

Setelah memasukkan password yang baru, klik **OK**

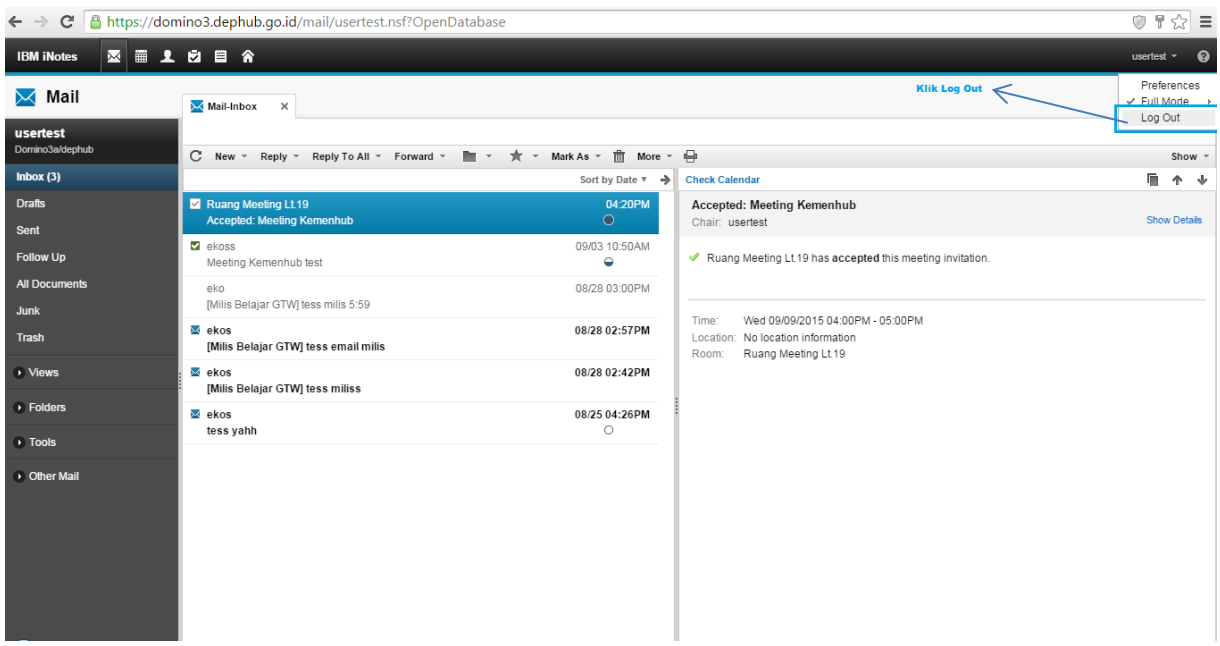

Klik Log Out jika anda ingin keluar dari Web Mail Kemenhub

# <span id="page-23-0"></span>6. Masuk Menggunakan Device Mobile Client Android (HCL Verse)

HCL Verse adalah perangkat lunak email push yang dirancang untuk menyediakan akses cepat dan aman ke email, kalender, dan kontak dari berbagai perangkat seluler atau tablet. Ini mensinkronisasikan data email, kalender dan kontak antara HCL SmartCloud Notes atau HCL Verse dan perangkat. Ini adalah penawaran seluler tanpa biaya yang tersedia untuk pengguna HCL Notes, HCL Verse, dan HCL Domino. Mudah dipasang dan mudah digunakan.

Untuk dapat menggunakan fasilitas ini, pertama kita harus download aplikasi client pada Play Store pada pengguna Android dan App Store pada pengguna Iphone. Berikut langkah untuk menginstall HCL Verse versi Android.

### <span id="page-23-1"></span>a. Download Aplikasi HCL Verse pada Play Store

Ketikan **"HCL Verse"** pada Play Stote, akan muncul HCL Verse (formerly IBM Verse) Seperti tampilan dibawah ini

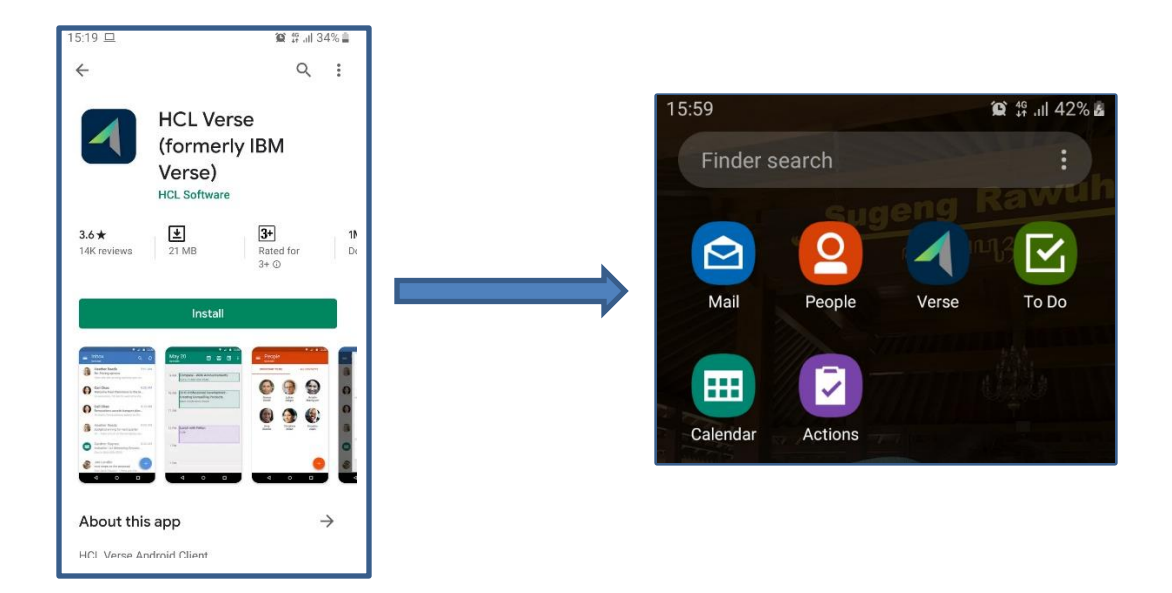

- Pilih Install untuk memasang aplikasi HCL Verse pada device anda.
- Setelah selesai Install aka nada 6 Icon antara lain **Verse, Mail, People, To Do, Calendar dan Actions**

#### <span id="page-24-0"></span>b. Login ke HCL Verse

Setelah proses installasi selesai, selanjutnya login dengan HCL Verse

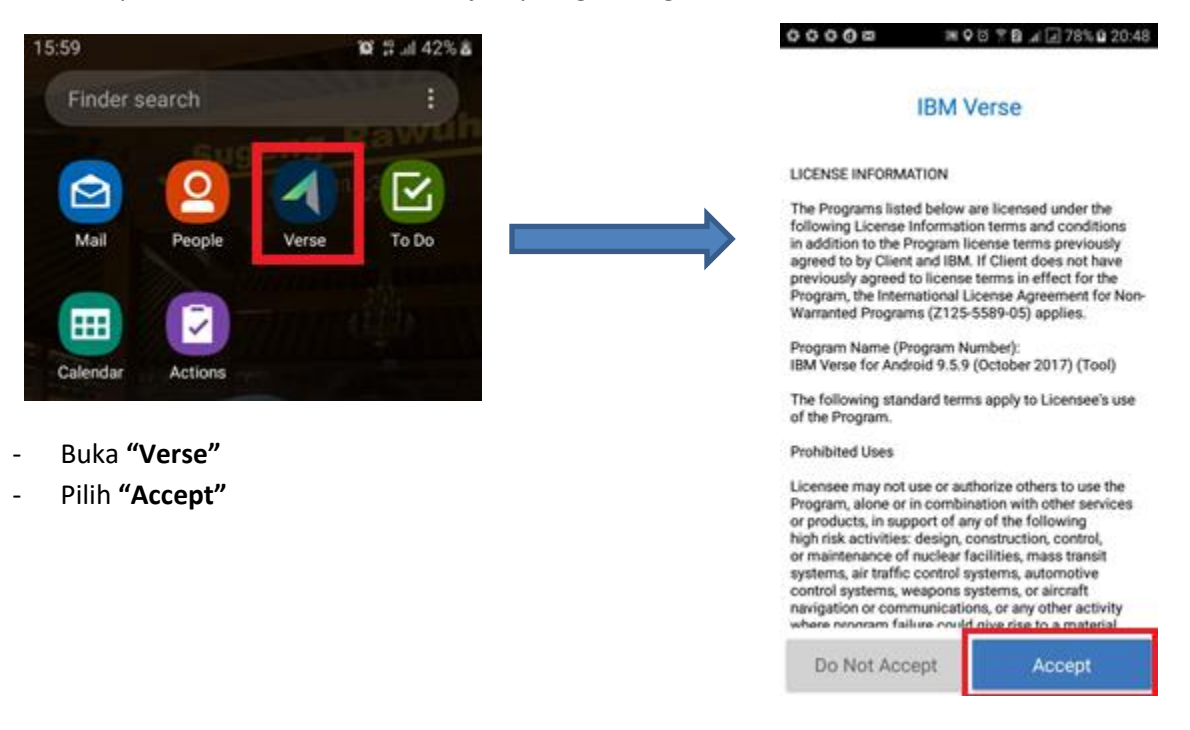

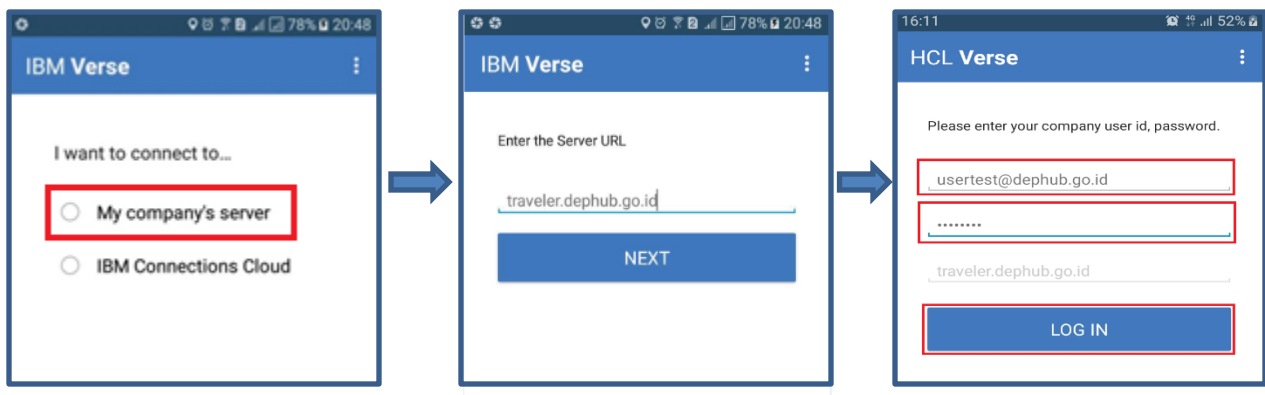

- Pilih **"My company's server "**
- Masukkan alamat URL server Traveler **["http://traveler.dephub.go.id"](http://traveler.dephub.go.id/)**
- Masukkan **Alamat Email** dan **Password** email kemenhub yang biasa dipakai untuk login Webmail.
- Pilih **"Login"**

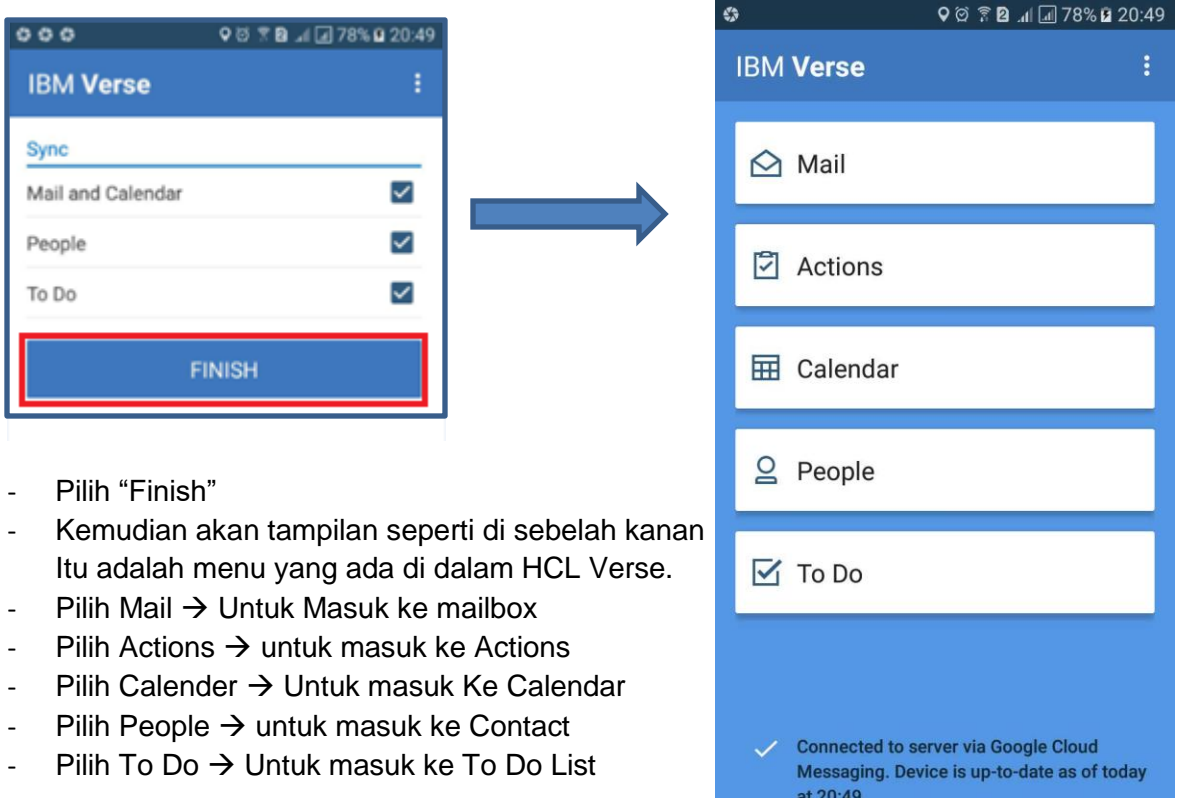

### <span id="page-26-0"></span>c. Setting HCL Verse

Untuk menu setting ini anda bisa mengatur setinggan HCL Verse untuk Out Of Office, Attachmens, Remove Mail Older than/berapa lama yang akan anda tampilkan di HCL Verse, Signature dll

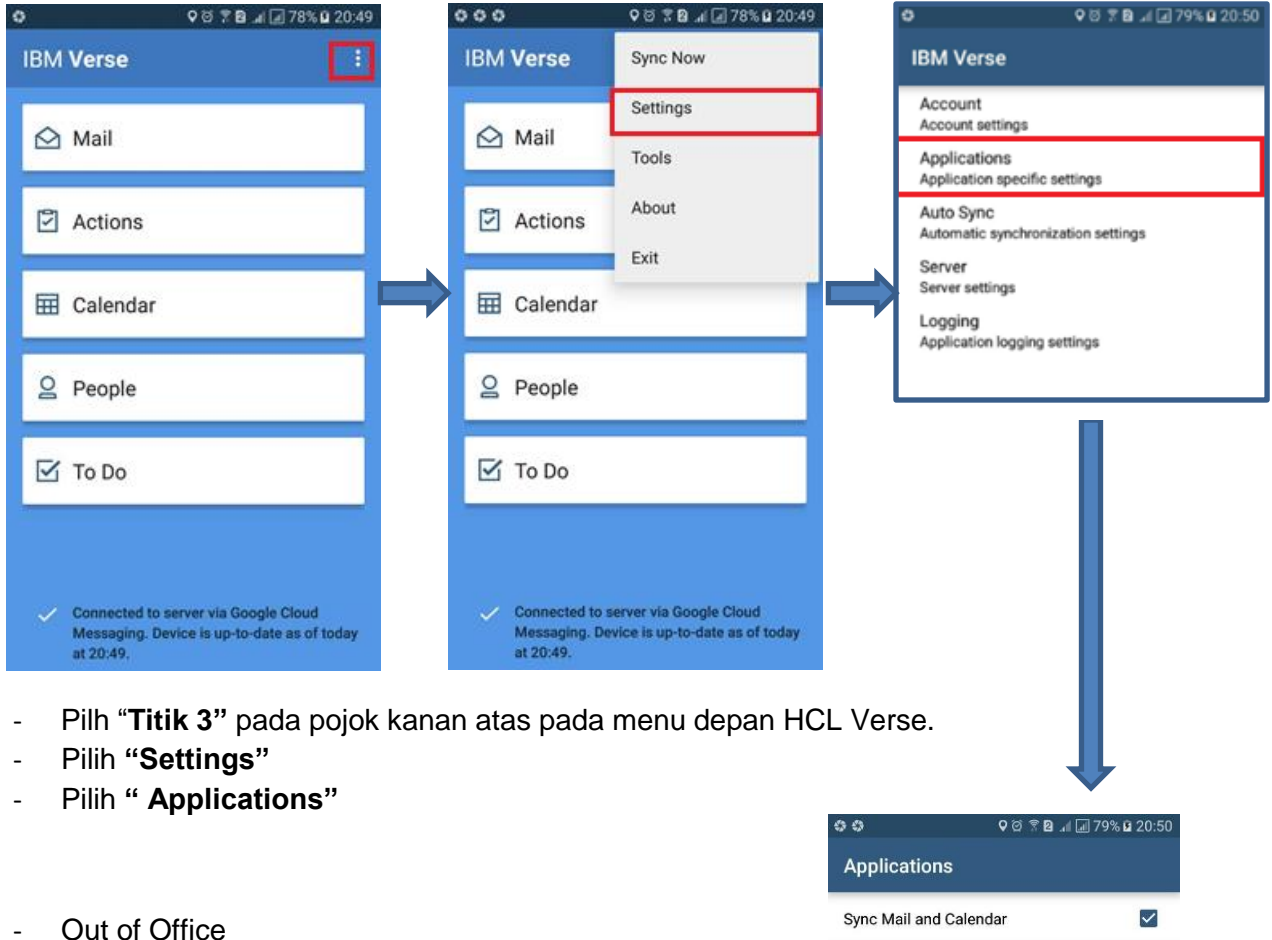

Untuk Pengaturan Out of Office untuk keperluan Cuti dll

- Attachments Untuk pengaturan auto download maksimal attachmen
- Remove mail older than untuk setting berapa lama email yang akan di tampilkan pada menu Mail
- Use Signature Untuk menambahkan Signature saat pengiriman email Dari HCL verse.

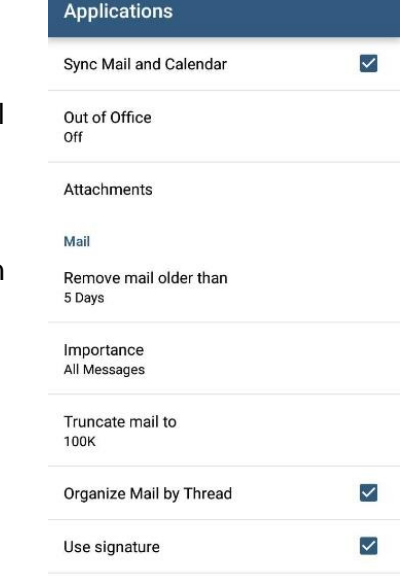